# **Tutorial Komputer Multimedia (Macromedia Flash dan ISpring)**

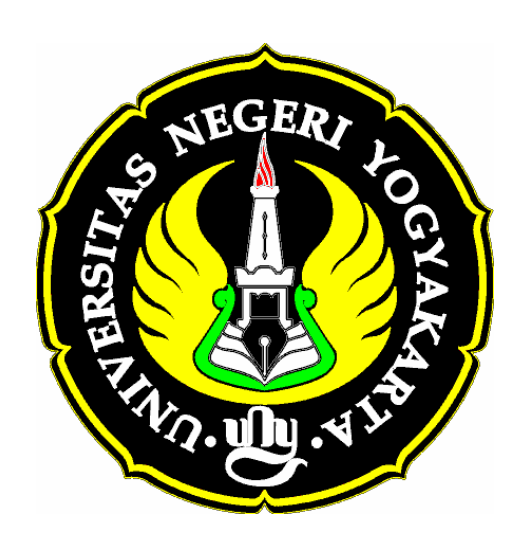

**Nur Hadi Waryanto, S.Si., M.Eng.**

**Laboratorium Komputer Jurusan Pendidikan Matematika Fakultas Matematika dan Ilmu Pengetahuan Alam Universitas Negeri Yogyakarta 2010** 

## **Kata Pengantar**

Puji syukur penulis panjatkan kepada Allah SWT atas nikmat kesehatan, kekuatan dan hidayah-Nya yang diberikan kepada penulis sehingga Tutorial Komputer Multimedia ini dapat diselesaikan

Tutorial Komputer Multimedia ini disusun untuk dapat dipergunakan sebagi panduan pelaksanaan kegiatan perkuliahan dan praktikum mata kuliah Komputer Multimedia pada Program Studi Pendidikan Matematika dan Program Studi Matematika Jurusan Pendidikan Matematika FMIPA Universitas Negeri Yogyakarta.

Penulis menyadari masih terdapat kekurangan dalam penulisan Tutorial Komputer Multimedia ini. Oleh karena itu saran dan masukan dari berbagai pihak baik dosen maupun mahasiswa penulis harapkan sebagai bahan untuk pengembangan dan perbaikan demi kesempurnaan Tutorial Komputer Multimedia ini. Ucapan terima kasih penulis sampaikan kepada semua pihak yang telah membantu dalam penyusunan Tutorial Komputer Multimedia ini.

Yogyakarta, Oktober 2010

Penulis

## **Daftar Isi**

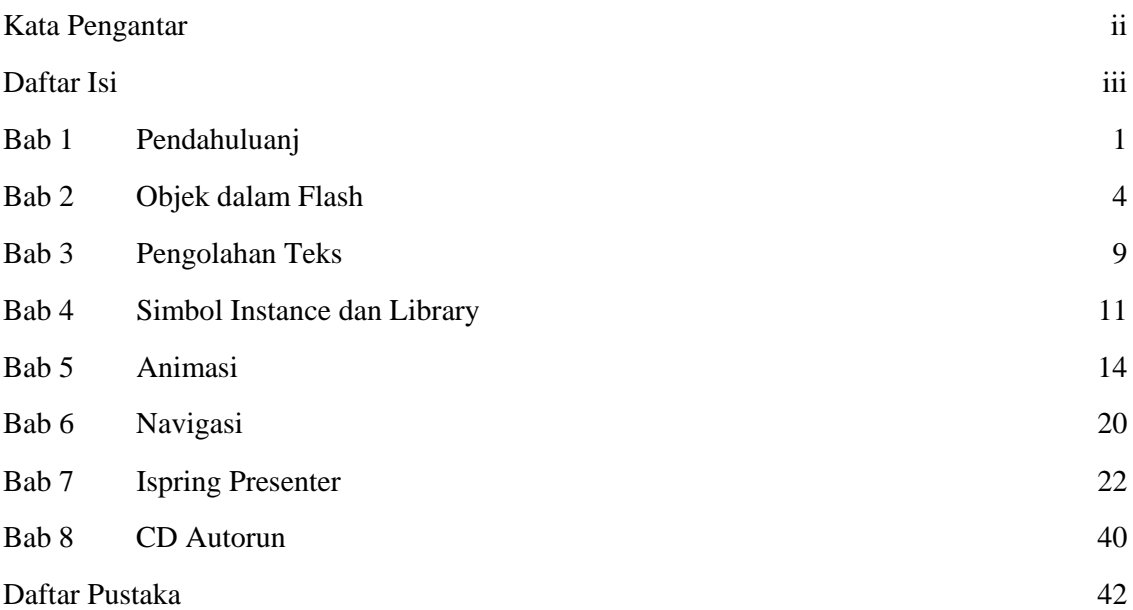

## **BAB 1 PENDAHULUAN**

#### **A. Pengenalan Flash MX**

Macromedia Flash MX (Flash 8) merupakan vesi terbaru dari software Macromedia Flash sebelumnya (Macromedia Flash 7). Macromedia Flash adalah software yang banyak dipakai oleh desainer web karena mempunyai kemampuan yang lebih unggul dalam menampilkan multimedia, gabungan antara grafis, animasi, suara, serta interaktifitas user. Macromedia Flash merupakan sebuah program aplikasi standar authoring tool profesional yang digunakan untuk membuat animasi vektor dan bitmap yang sangat menakjubkan untuk membuat suatu situs web yang interaktif, menarik dan dinamis. Software ini berbasis animasi vektor yang dapat digunakan untuk menghasilkan animasi web, presentasi, game, film, maupun CD interaktif, CD pembelajaran.

Interaksi user dalam movie flash menggunakan Actionscript. Actionscript adalah suatu bahasa pemrograman yang berorientasi objek yang dipakai dalam Macromedia Flash, baik Flash MX maupun Flash versi sebelumnya. Macromedia Flash MX menyediakan fasilitas-fasilitas yang lebih banyak dan menarik yang akan membantu, mempermudah user dalam mempelajari atau menggunakan software ini dibandingkan dengan Flash versi sebelumnya. Animasi-animasi dapat dibuat dengan lebih sederhana, cepat dan lebih menarik menggunakan Flash MX karena adanya kelebihan yang dimiliki oleh Flash MX.

#### **B. Area Kerja Macromedia Flash MX**

Macromedia Flash MX mempunyai area kerja yang terdiri dari enam bagian pokok yaitu :

#### **Menu**

Berisi kumpulan instruksi atau perintah-perintah yang digunakan dalam Flash MX. Terdiri dari menu File, Edit, View, Insert, Modify, Text, Control, Window, Help.

#### **Stage**

Stage adalah layer (document dalam word) yang akan digunakan meletakkan objek-objek dalam Flash.

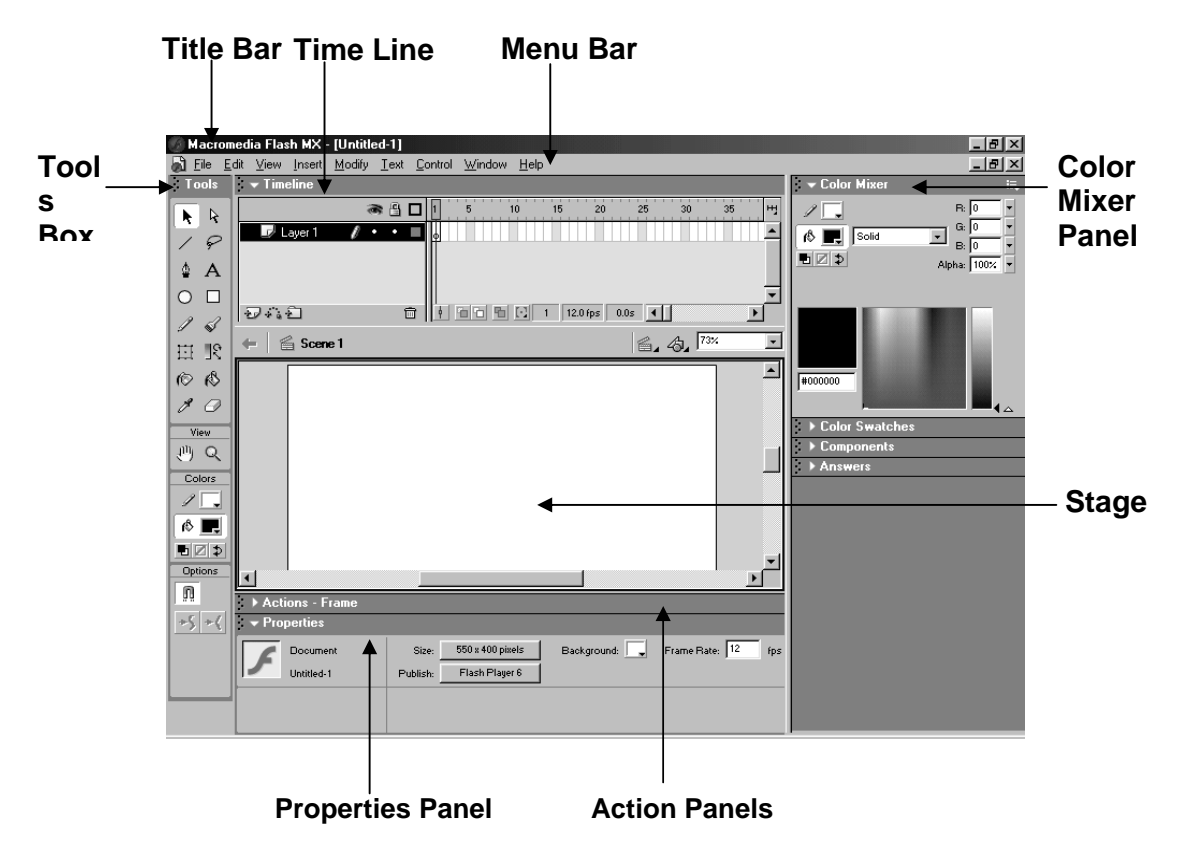

Gambar 1.1 Area Kerja Macromedia Flash MX

## **Timeline**

Timeline berisi frame-frame yang berfungsi untuk mengontrol objek yang dibuat dalam stage atau layer yang akan dibuat animasinya.

## **Toolbox**

Toolbox berisi tool-tool atau alat yang digunakan untuk membuat, menggambar, memilih, menulis, memanipulasi objek atau isi yang terdapat dalam stage (layer) dan timeline. Alat-alat yang terdapat dalam toolbox adalah :

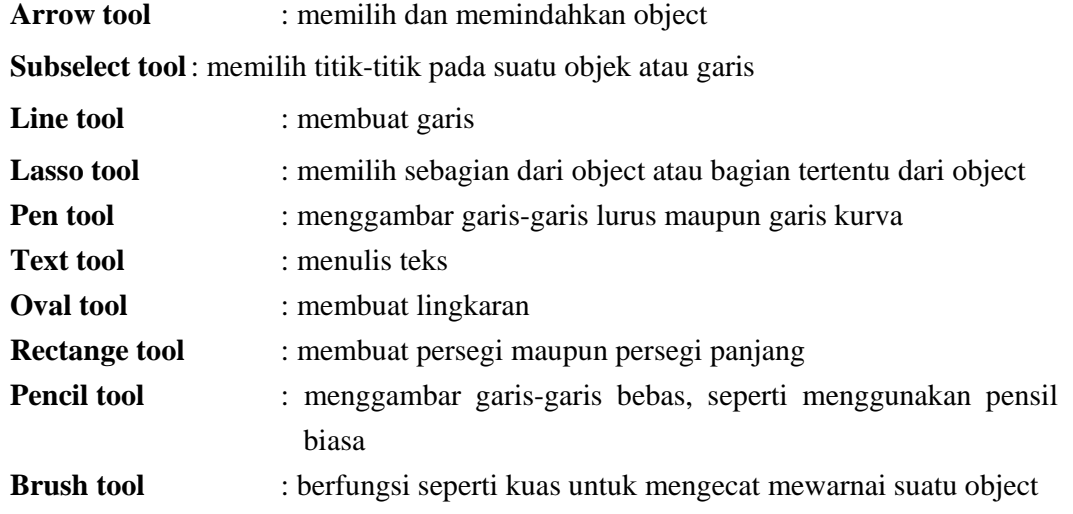

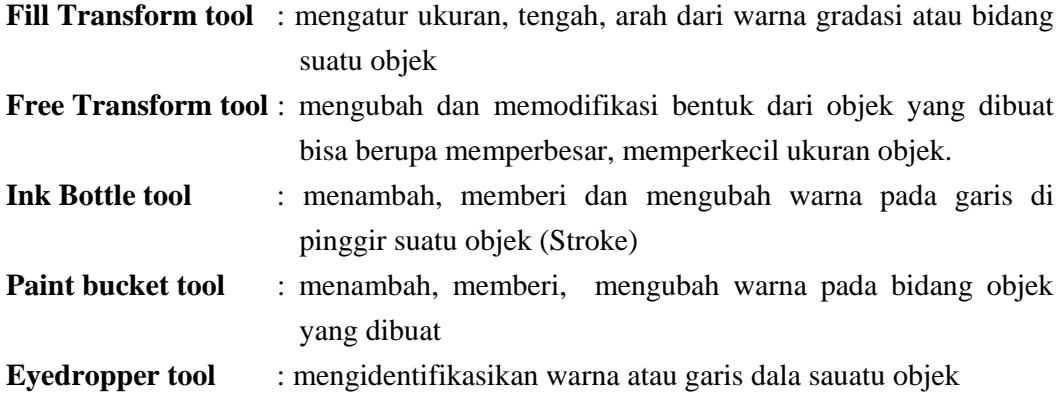

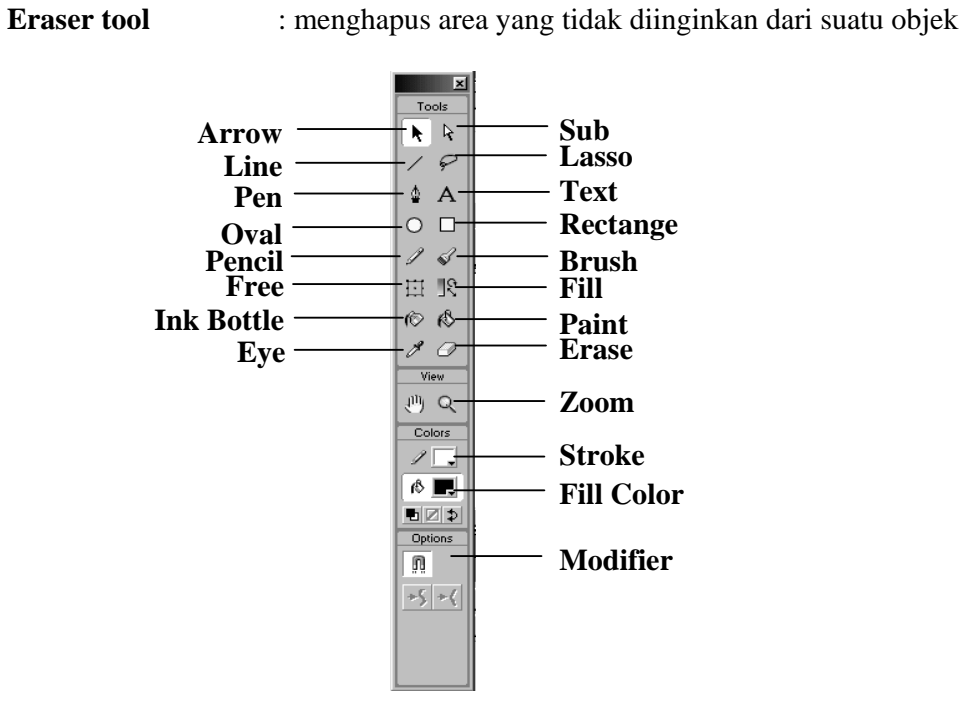

## **BAB 2 OBJEK DALAM FLASH MX**

#### **A. Dasar Objek**

Ketika menggambar objek dalam Flash seperti objek lingkaran, kotak, oval dll, secara otomatis Flash akan menyediakan dua unsur objek, yaitu Fill (bidang objek) dan Stroke (bingkai/pinggir objek).

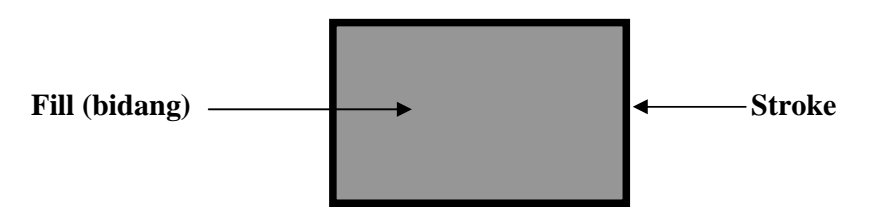

Gambar 2. 1 Unsur Objek

#### **B. Memilih atau Menyeleksi Objek**

Objek dalam Flash terbagi dalam dua unsur yaitu Fill objek dan stroke objek.

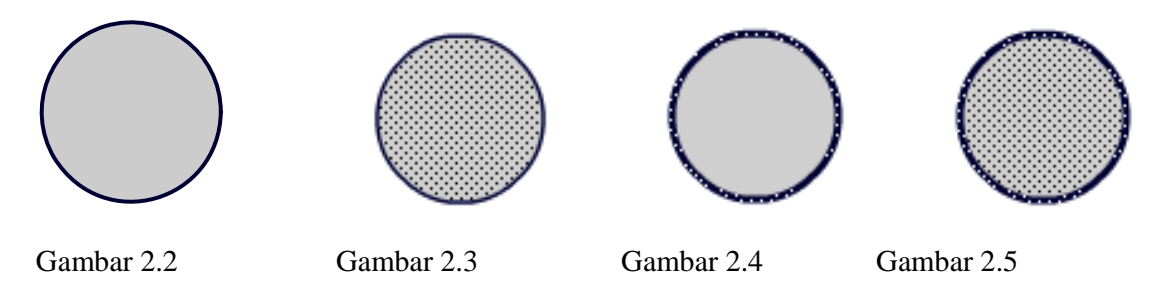

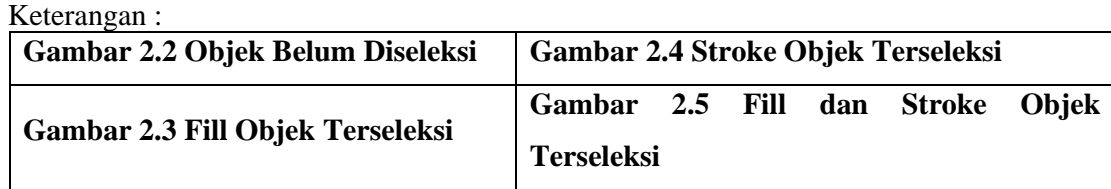

Untuk melakukan penyeleksian objek, dilakukan dengan menggunakan Arrow Tool yang terdapat dalam Tools Box, kemudian tinggal di klik fill atau stroke dari objekyang akan diseleksi. Untuk menyeleksi seluruh objek (fill dan stroke) double klik pada fill objek tersebut.Objek Terseleksi

#### **C. Pengaturan Stroke dan Fill dalam Menggambar Objek**

Objek dalam Flash dapat digambarkan dalam satu unsur saja, yaitu fill saja ataupaun stroke saja.

- 1. Klik **Rectange tool.**
- 2. Atur warna dari fill dan strokenya melalui Color pada Toolbox
- 3. Klik tombol **Stroke Color**, lalu klik tombol **No Color**. No Color ditandai dengan garis merah melintang pada tombol Stroke Color.

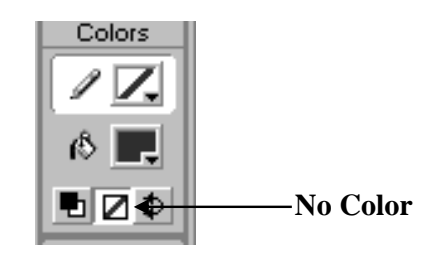

Gambar 2.6 Option Color ToolBox

4. Buat objek segi empat di stage.

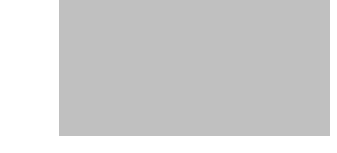

Gambar 2.7 Objek Tanpa Stroke

5. Kebalikan dari langkah diatas, gambar objek segiempat tanpa fill, dengan klik tombol **Fill Color** pada toolbox dan pilih **No Color**.

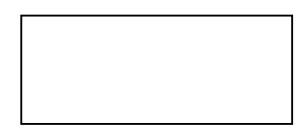

Gambar 2.8 Objek Tanpa Fill

- 6. Dengan menggunakan **Paint Bucket tool** ubahlah warna dari objek yang anda buat. Klik **Paint Bucket Tool**.
- 7. Atur warna melalui **Toolbox** bagian **Color**.
- 8. Pilih warna pada tombol **Fill Color** dengan klik tanda **segitiga hitam**. Pilih salah satu warna yang ada.
- 10. Klik pada objek segiempat yang akan diganti warnanya.

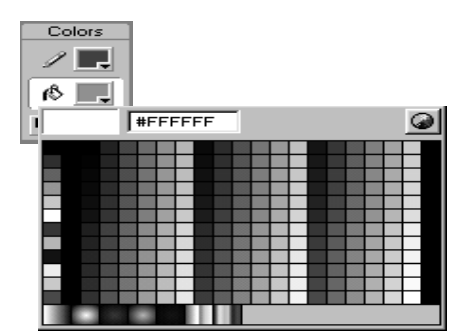

Gambar 2.9 Pallet Warna pada Fill Color

## **D. Membuat Gradasi Warna**

Untuk membuat contoh suatu gradasi warna ikuti langkah berikut :

- 1. Buatlah sebuah objek lingkaran pada stage.
- 2. Buatlah lingkaran tersebut tanpa stroke.
- 3. Seleksi objek lingkaran tersebut.
- 4. Klik tanda segitiga pada **Panel Color Mixer**. Jika Panel Color Mixer belum ada klik menu **Window > Color Mixer** kemudian tempatkan di bagian panel (bagian kanan stage).
- 5. Klik **Fill Color**, pilih warna hitam.
- 6. Klik **Fill Style** pilih **Radial**. Lingkaran akan berubah menjadi gradasi putih-hitam
- 7. Ubahlah gradasi putih-hitam menjadi gradasi hitam-putih. Klik **Pointer Gradasi** bagian kiri di **Bar Gradasi** kemudian klik **Fill Color** dan ganti warnanya menjadi hitam.
- 8. Klik **Pointer Gradasi** bagian kanan lalu klik **Fill Color** ganti warnanya menjadi putih.

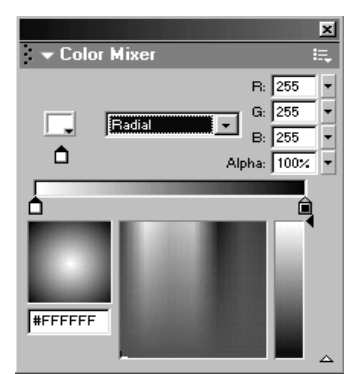

Gambar 2.10 Panel Color Mixer dengan Gradasi Radial Putih-Hitam

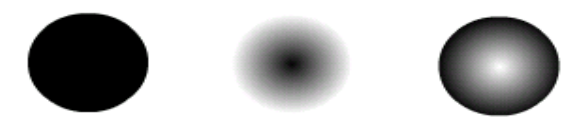

Gambar 2.11 Hasil Gradasi Warna

## **E. Transformasi Objek**

Untuk mengubah skala objek, langkahnya dalah sebagai berikut :

- 1. Buat objek segiempat di stage.
- 2. Seleksi seluruh objek.
- 3. Klik **Free Transform** tool pada toolbox
- 4. Drag salah satu titik sudutnya.

Skala objek juga dapat diubah dengan menggunakan **Transfom Panel** yang ada di bagian kanan layar (Jika **Transform Panel** belum ada klik **Window > Transform**. Pada **Transform Panel** masukan sebuah nilai 1 sampai 1000 untuk kolom lebar dan tinggi, kemudian tekan **Enter**.

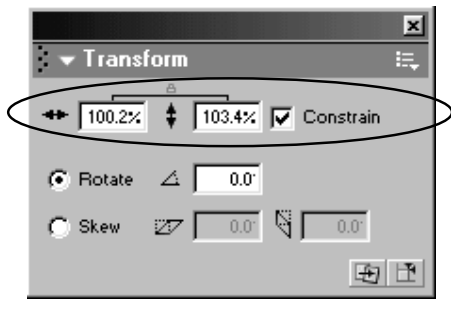

Gambar 2.12 Panel Transform

## **F. Memutar dan Memiringkan Objek**

- 1. Seleksi seluruh objek
- 2. Klik **Free Transform Tool** pada toolbox
- 3. Klik option **Rotate and Skew** pada toolbox
- 4. Drag salah satu titik sudut dari objek untuk memutar objek.
- 5. Klik option **Distort** dan drag salah satu titik sudut untuk memiringkan objek
- 6. Dengan menggunakan **Transform Panel**. Klik **Rotate** dan isikan nilainya untuk memutar objek. (Objek dapat diputar dengan **Modify > Transform > Rotate 90<sup>0</sup> CW atau 90<sup>0</sup> CCW** untuk memutar objek sebesar 90<sup>0</sup> searah jarum jam (CW) atau berlawanan jarum jam **(CCW)**.

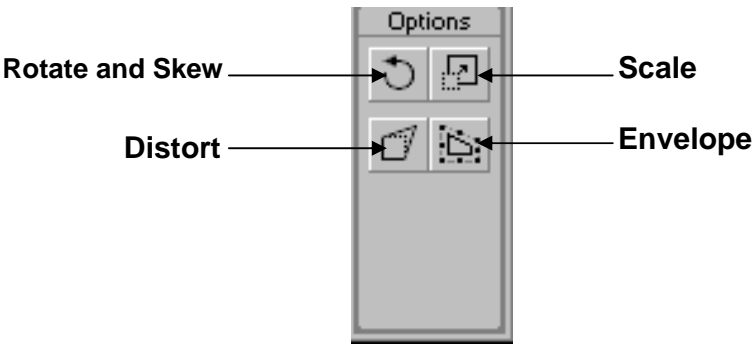

Gambar 2.13 Option Free Transform Tool

7. Klik **Distort** pada **Transform Panel** dan isikan nilainya untuk memiringkan objek.

#### **G. Menata Posisi Objek**

- 1. Seleksi atau pilih objek yang akan dirapikan.
- 2. Klik **Align Panel** (Jika belum ada Klik **Window > Align**).
- 3. Klik icon **To Stage** di **Align Panel** untuK merapikan objek relatif terhadap ukuran stage.
- 4. Klik icon-icon yang ada di **Align Panel** pada perintah **Align, Distribute,** atau Amtch Size untuk merapikan objek yang sudah dipilih sesuai dengan kebutuhan.

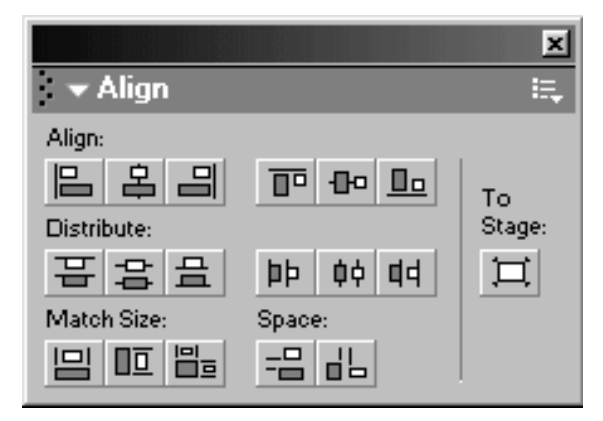

Gambar 2.14 Align Panel

## **BAB 3 PENGOLAHAN TEKS**

Teks digunakan untuk menerangkan atau menjelaskan sesuatu dalam bentuk tulisan, pembuatan judul, komponen animasi, keterangan-keterangan untuk movie interaktif. Teks merupakan bagian yang mempunyai perananl cukup besar dalam pembuatan animasi. Teks dapat dimanipulasi atau dimodifikasi seperti halnya objek dalam Flash MX sesuai dengan kebutuhan sehingga teks yang dihasilkan mempunyai banyak variasi.

Teks dalam Flash ditulis dengan memggunakan bantuan Text Tool pada Toolbox. Teks yang dihasilkan dapat di setting dengan menggunakan Propeties Panel. Propeties Panels untuk teks berisi menu atau atribut-atribut untuk membuat dan mengedit suatu teks.

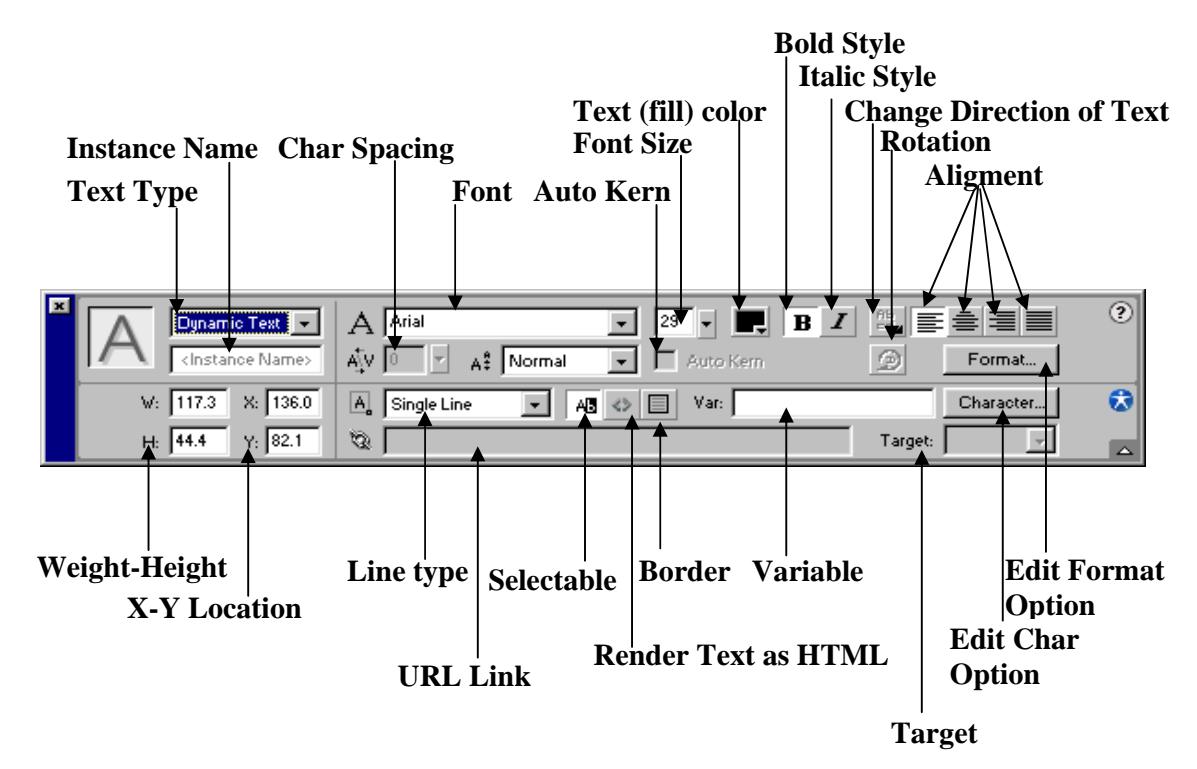

Gambar 3.1 Properties Panels

Flash MX mempunyai tiga tipe teks yang masing-masing mempunyai fungsi yang berbeda. Tipe teks tersebut adalah sebagai berikut :

- 1. **Static Text** adalah jenis teks yang mempunyai karakter-karakter seperti teks biasa pada umumnya.
- 2. **Dynamic Text** adalah jenis teks yang dapat menampilkan sifat teks yang dinamis dan bisa dikontrol, contohnya skor pertandingan olah raga yang yang dapat berganti sesuai dengan perolehan nilai dari pertandingan, nilai kurs mata uang dalam bursa efek, dll.

3. **Input Text** adalah jenis teks yang dapat diisi oleh pengguna atau user dalam sebuah form isian atau Input Text digunakan untuk menerima berbagai input dari user.

Teks yang ditulis atau dibuat dalam Flash orientasi dapat diubah sesuai dengan kebutuhan. Orientasi teks dalam flash ada tiga macam, yaitu :

- 1. **Horizontal**, digunakan untuk membuat teks yang mengalir dari kiri ke kanan secara horisontal seperti penulisan teks pada umumnya ( setting default).
- 2. **Vertical Left-to-Right**, digunakan untuk membuat teks yang mengalir ke bawah secara vertikal dari kiri ke kanan.
- 3. **Vertical Right-to-Left**, digunakan untuk membuat teks yang mengalir ke bawah dari kanan ke kiri.

Ikuti langkah-langkah berikut untuk membuat sebuah teks :

- 1. Buka file flash baru.
- 2. Klik **Text Tool** pada Toolbox.
- 3. Klik di sembarang tempat pada stage, tuliskan kalimat "Komputer Multimedia" dengan ketentuan jenis huruf Arial, ukuran 16, bold.
- **4.** Aturlah orientasi teksnya menjadi, **Horizontal, Vertical Left to Right, Vertical Right-to – Left.**

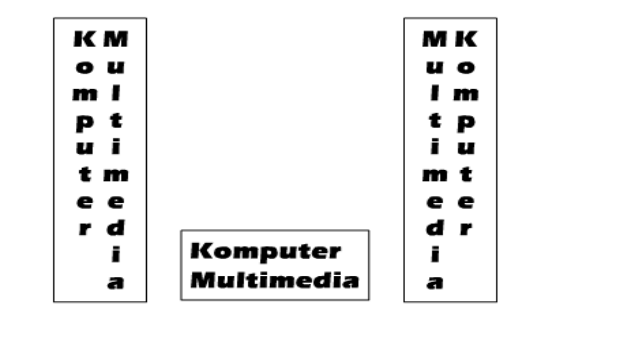

Vertical Left-to-Right **Horizontal Vertical Right-to-Left** 

Gambar 3.2 Orientasi Teks

#### **BAB 4**

## **SIMBOL INSTANCE DAN LIBRARY**

## **A. Membuat Simbol**

- 1. Pastikan tidak ada objek yang terseleksi pada stage.
- 2. Klik menu **Insert > New Symbol**.
- 3. Akan tampil kotak dialog **Create New Symbol**. Tentukan salah satu behavior yang diinginkan. Pada kotak Name dapat diisikan nama untuk simbol yang dibuat, jika tidak diberi nama maka secara default komputer akan memberi nama simbol tersebut. Kemudian klik **OK**.

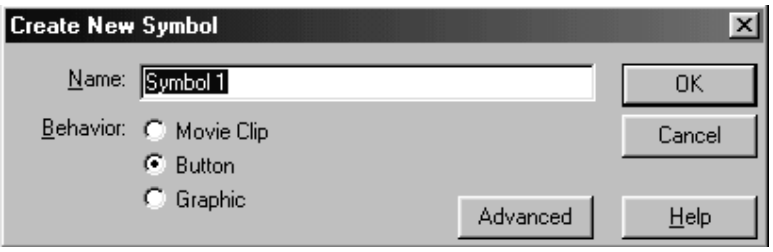

Gambar 4.1 Kotak Create New Symbol

4. Simbol yang baru dibuat akan diletakkan dalam **Library Panel**, kemudian tampilan Stage akan berubah ke **Mode Edit Simbol**.

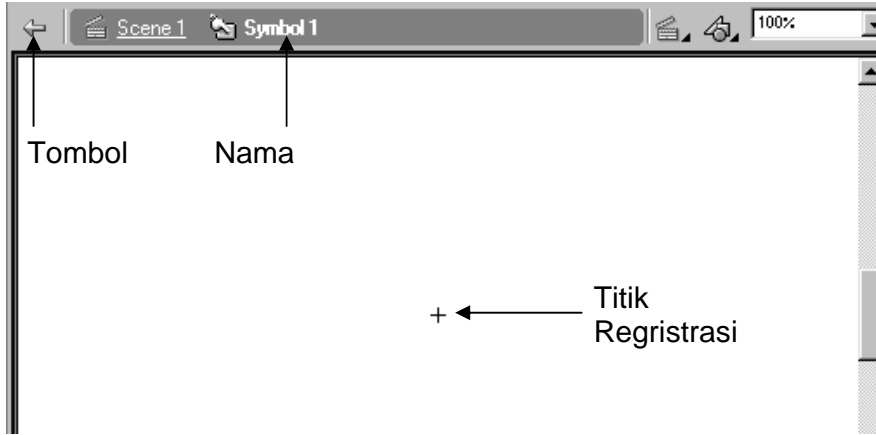

Gambar 4.2 Tampilan Stage dalam Mode Edit Simbol

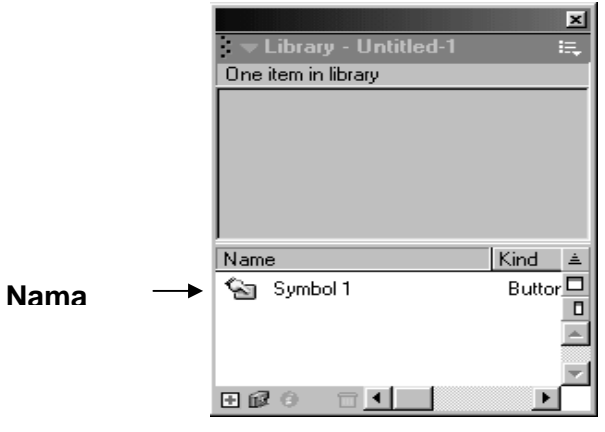

Gambar 4.3 Library Panel

- 5. Pada mode Edit simbol buatlah sebuah objek dengan bantuan tool-tool untuk menggambar yang ada pada Toolbox.
- 6. Setelah simbol dibuat, klik tombol **Back** untuk kembali ke Scene 1 atau kembali ke stage utama.

## **B. Mengubah atau Mengonversi Objek Menjadi Simbol**

Simbol dapat dibuat dengan mengonversi atau mengubah objek tersebut menjadi simbol. Langkah-langkah untuk mengonversi objek menjadi simbol adalah sebagai berikut :

- 1. Pilih salah satu objek yang ada di stage untuk dikonversi menjadi simbol. Jika objek belum ada, buat objek pada stage dengan menggunakan tool untuk menggambar pada toolbox. Misal objek yang akan dikonversi menjadi simbol adalah sebuah lingkaran.
- 2. Klik menu **Insert > Convert to Symbol**. Dapat juga dengan menekan **F8** pada keyboard.

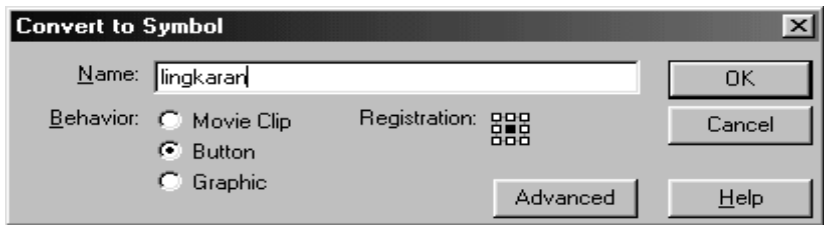

Gambar 4.4 Konversi objek ke simbol

- 3. Ketikkan nama untuk simbol tersebut pada kotak isian **Name pada Convert to Symbol**.
- 4. Tentukan jenis simbol tersebut dengan memilih opsi yang ada pada pilihan **Behavior**.
- 5. Pilih opsi **Registration**, tentuan titik registrasi dari simbol yang dibuat dengan mengklik pada salah satu kotak kecil dari sembilan kotak yang ada.
- 6. Klik tombol **OK**.

7. Objek telah menjadi simbol ditandai dengan tanda kotak yang mengelilingi objek pada stage dan simbol akan masuk pada **Library Panel**.

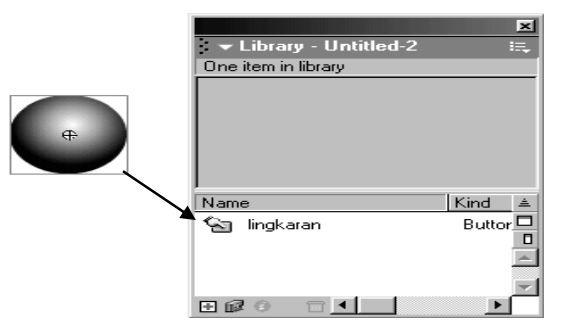

Gambar 4.5 Hasil Convert to Symbol

8. Untuk mengedit simbol atau masuk ke mode edit simbol double klik simbol pada stage atau double klik simbol pada Library panel.

## **C. Membuat Instance**

Instance dapat dibuat dari simbol-simbol yang ada pada Library Panel. Langkahlangkahnya adalah sebagai berikut :

- 1. Buka **Library Panel**. Jika belum ada klik menu **Window > Library**.
- 2. Pilih salah satu simbol simbol yang ada pada Library Panel.
- 3. **Klik dan drag** nama simbol atau simbolnya ke stage.

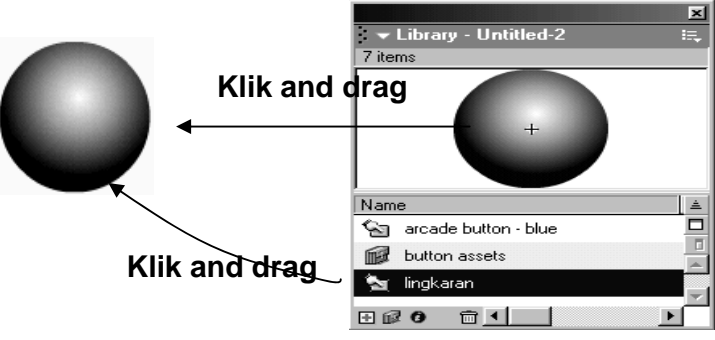

Gambar 4.6 Membuat Instance dari Library Panel

#### **BAB 5 ANIMASI**

#### **A. Membuat Animasi Motion Tween**

Animasi Motion Tween adalah animasi yang paling banyak digunakan dalam membuat suatu animasi Tween. Langkah-langkahnya adalah sebagai berikut.

- 1. Buka sebuah movie flash baru.
- 2. Klik **Oval** tool pada toolbox untuk mengambar sebuah lingkaran tanpa stroke, beri warna lingkaran tersebut dengan warna gradasi.
- 3. Seleksi seluruh lingkaran.
- 4. Klik menu **Insert > Convert to Symbol** untuk mengubah objek menjadi simbol atau tekan **F8** pada keyboard.
- 5. Beri nama simbol tersebut pada kotak dialog Convert to Symbol dengan mengetikkan nama pada kotak **Name**.
- 6. Pilih **Behavior Graphic** dengan mengklik lingkaran di katak dialog, kemudian klik **OK**.
- 7. Ganti nama **Layer 1** menjadi **Lingkaran** dengan **double klik layer 1** kemudian ketikkan nama layer.

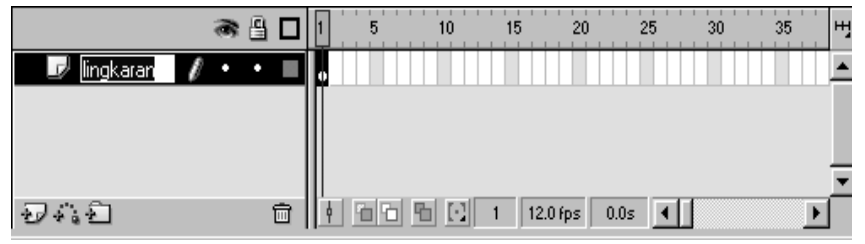

Gambar 5.1 Mengganti Nama Layer

- 8. Klik **frame 35** di kotak Timeline.
- 9. Klik menu **Insert > Keyframe** atau klik kanan tombol mouse kemudian pilih **Insert Keyframe**.

|               | 斋日 | 10<br>5 | 15 | 20       | 25           | ßО | 35 | H |
|---------------|----|---------|----|----------|--------------|----|----|---|
| lingkaran     |    |         |    |          |              |    | ▯∙ |   |
|               |    |         |    |          |              |    |    |   |
|               |    |         |    |          |              |    |    |   |
|               |    |         |    |          |              |    |    |   |
| $\sim$ $\sim$ | 而  |         | 30 | 12.0 fps | $\vert$ 2.4s |    |    |   |

Gambar 5.2 Insert Keyframe

- 10. Masih di frame 35, klik **Arrow tool** pada Toolbox kemudian pilih lingkaran dan pindahkan ke bagian kanan layar ( tempat animasi berakhir).
- 11. Klik frame 1 di Timeline, kemudian klik Properties panel pada bagian bawah layar. Pilihlah bagian Tween dan klik Motion atau klik frame 1 kemudian klik kanan tombol mouse dan pilih Create Motion Tween.

|                | 冎 |       | 10 | 15           | 20           | 25       | 30 | 35 |  |
|----------------|---|-------|----|--------------|--------------|----------|----|----|--|
| I<br>lingkaran |   |       |    |              |              |          |    |    |  |
|                |   |       |    |              |              |          |    |    |  |
|                |   |       |    |              |              |          |    |    |  |
|                |   |       |    |              |              |          |    |    |  |
| ∣ฃ∴อ           | 侖 | 접히 빠데 |    | $\mathbf{1}$ | 12.0 fps $ $ | $0.0s$ 4 |    |    |  |

Gambar 5.3 Create Motion Tween

- 12. Klik **Frame 35**, Lingkaran akan berpindah ke bagian kanan layar.
- 13. Lakukan **Test Movie** dengan menekan **Ctrl+Enter** pada keyboard.

#### **B. Membuat Animasi Motion Tween dengan Objek Mengikuti Alur (Path)**

- 1. Buat sebuah movie flash baru.
- 2. Ganti nama layer menjadi objek.
- 3. Buatlah sebuah objek lingkaran atau kotak dengan menggunakan **Oval Tool** atau **Rectange Tool** pada **Toollbox**.
- 4. Ubahlah objek tersebut menjadi simbol dengan behavior **Graphic**.
- 5. Klik **frame 35** pada Timeline dan berilah sebuah **Keyframe**.
- 6. Buat sebuah layer baru, beri nama layer ini dengan nama **Lintasan**, letakkan di bawah layer objek.
- 7. Buatlah sebuah lintasan pada layer ini dengan menggunakan **Pencil Tool** pada **Toolbox**.
- 8. Klik **frame 1 Layer objek**, dan pindahkan objek pada awal lintasan.

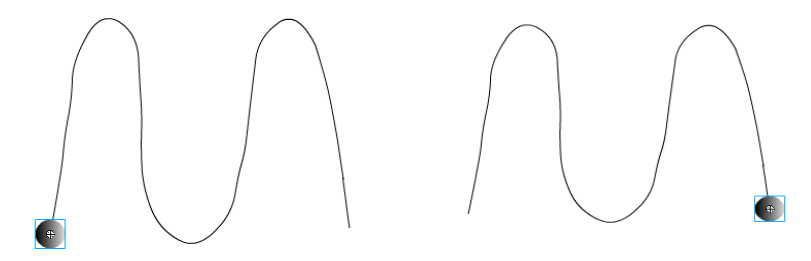

Gambar 5.4 Posisi Awal dan Akhir Objek

- 9. Klik **frame 35 Layer Objek** dan pindahkan objek pada akhir lintasan yang telah dibuat.
- 10. Kembali ke **frame 1**, klik menu **Insert > Create Motion Tween** atau klik kanan mouse dan pilih **Create Motion Tween**.
- 11. Klik kanan **Layer Lintasan** dan klik **Guide**, terdapat gambar palu pada Layer lintasan.
- 12. Klik **Layer Objek**, tahan dan drag/geser layer objek sehingga berada di bawah Layer lintasan, gambar palu berubah pada Layer lintasan.

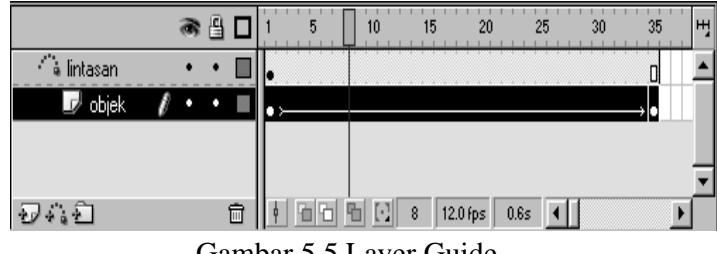

Gambar 5.5 Layer Guide

13. Lakukan **test movie**.

## **C. Membuat Animasi Motion Shape**

Animasi motion shape untuk membuat animasi perubahan bentuk satu ke bentuk lainnya, misalnya bentu kotak ke bentuk lingkaran, teks menjadi lingkaran, manusia menjadi binatang , dll.

- 1. Buatlah sebuah movie flash baru.
- 2. Buatlah objek kotak di stage dengan **Rectange tool**.
- 3. Klik **Frame 35**, lalu klik menu **Insert > Blank Keyframe**.
- 4. Klik Text Tool, dan ketikkan kalimat MULTIMEDIA dengan font Arial ukuran 60 Bold.

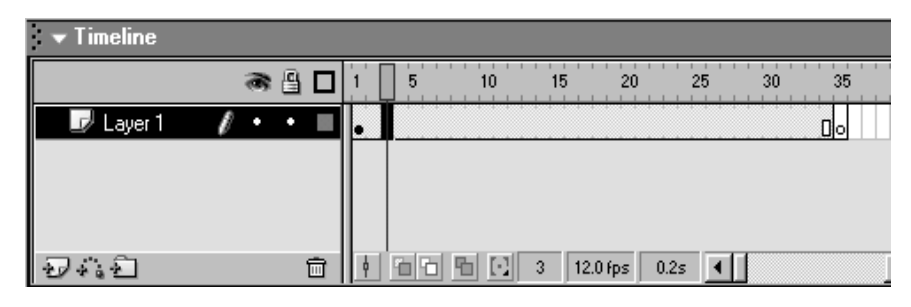

Gambar 5.6 Insert Blank Kyframe

- 5. Klik **Modify > Break A Part** sebanyak dua kali.
- 6. Klik **frame 1**, klik **Properties** dan pilih **Shape** pada bagian **Tween** .
- 7. Lakukan **test movie**.

#### **D. Animasi Masking**

Animasi masking animasi yang berfungsi seperti topeng yang menutupi wajah. Animasi masking berguna untuk menutupi objek satu dengan objek lainnya, sehingga objek yang menutupi terlihat transparan. Misalkan kita ingin membuat objek tulisan yang akan terlihat jika tertutup oleh objek lain.

- 1. Buat sebuah movie flash baru.
- 2. Buat tulisan MULTIMEDIA dengan menggunkan **Text Tool**.
- 3. Klik **frame 50** lalu klik menu **Insert > Keyframe**.
- 4. Klik menu **Insert > Layer** untuk membuat layer baru sehingga terdapat dua layer dalam timeline.
- 5. Klik Layer 2 untuk berpindah dari Layer 1.
- 6. Buat persegi panjang dengan **Rectange Tool**, persegi panjang dibuat di atas tulisan MULTIMEDIA.

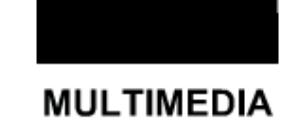

Gambar 5.7 Persegi panjang di atas teks

- 7. Seleksi persegi panjang tersebut dan ubah menjadi simbol dengan behavior **Graphic**.
- 8. Klik **frame 25** Layer 2, kemudian klik **Insert > Keyframe** dan pindahkan persegi panjang di bawah tulisan.

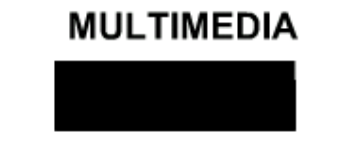

Gambar 5.8 Persegi panjang di bawah teks

- 9. Klik **Frame 50** dan pindahkan persegi panjang kembali di atas tulisan.
- 10. Klik **frame 1**, kemudian klik **Insert > Create Motion Tween** atau klik kanan mouse dan pilih **Create Motion Tween** atau klik **Properties** dan pada bagian **Tween** pilih **Motion.**
- 11. Lakukan langkah 10 pada **frame 25**.
- 12. Klik kanan Layer 2 dan pilih **Mask**.

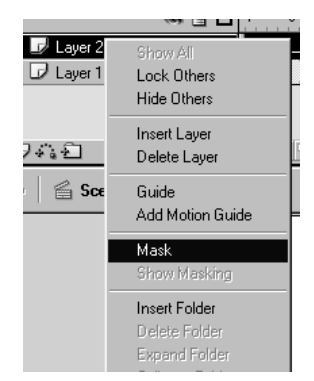

Gambar 5.9 Animasi Mask Layer 2

13. Test movie dengan menekan **Ctrl + Enter**.

|                     | 冎<br>æ | 35<br>20<br>30<br>10<br>15<br>ЮF<br>5  | 번 |
|---------------------|--------|----------------------------------------|---|
| Layer 2<br>$\infty$ | 핔      |                                        |   |
| ନ<br>Layer 1        | щ      |                                        |   |
|                     |        |                                        |   |
|                     |        |                                        |   |
| 504.5               | ħ      | - 메 데<br>$ 12.0$ fps $ $<br>25<br>2.0s |   |

Gambar 5.10 Layer dalam Keadaan Mask

#### **E. Animasi Tombol**

Tambol atau button dalam Falsh MX dapat diberi animasi sehingga tombol akan terlihat lebih menarik dan interaktif pada waktu tombol ditekan atau disentuh dengan mouse pointer.

- 1. Buka movie flash baru.
- 2. Buatlah persegi panjang dengan **Rectange tool**. Klik **Rectange Tool** dan atur sudut dari persegi panjang tersebut dengan klik **Round Rectange Radius** pada bagian bawah **Toolbox (properties).**

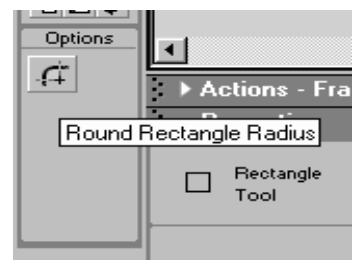

Gambar 5.11 Round Rectange Tool

3. Atur sudut-sudut persegi panjang dengan mengganti nilai pada **Round Rectange** 

**Radius** sebesar 30 point.

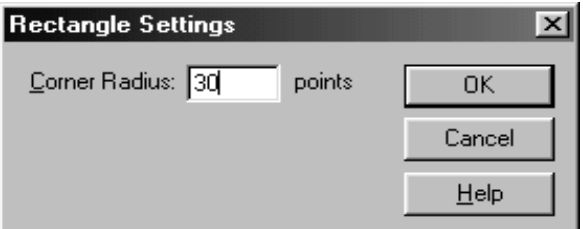

Gambar 5.12 Rectange Setting

- 4. Beri warna persegi panjang dengan warna gradasi,
- 5. Klik **Teks Tool** dan ketikkan MENU. Letakkan teks di atas persegi panjang.
- 6. Aturlah letak persegi panjang dan teks dengan **Allign Panel**.

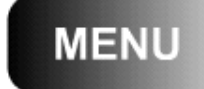

Gambar 5.13 Tombol dan Teks

- 7. Seleksi seluruh objek (persegi panjang dan teks) dengan drag mouse sampai seluruh objek berada dalam radius mouse drag atau klik **Edit > Select All**.
- 8. Klik menu **Insert > Convert to Symbol** atau tekan **F8**, beri nama simbol dan pilih **Behavior : Button**.
- 9. Klik **Edit > Edit Symbol** untuk masuk ke menu **Edit Symbol** atau **Double Klik**  simbol tersebut.
- 10. Terdapat empat buah frame pada mode Edit Symbol, yaitu **Up, Over, Down, Hit**. Frame-frame ini mempunyai sifat yang berbeda, yaitu :
	- **Up** : Keadaan tombol standar.
	- **Over** : Keadaan ketika mouse berada di atas tombol atau melewati tombol
	- **Down** : Keadaan tombol ketika ditekan
	- **Hit** : Penentuan area tombol yang bisa diklik dengan mouse.
- 11. Klik **frame Up** kemudian beri **Keyframe** dengan **Insert > Keyframe** atau klik kanan mouse dan pilih **Insert Keyframe**. Pilih teksnya saja dan ganti warnanya.
- 12. Klik **frame Over** dan beri **keyframe**. Klik persegi panjang dan ubahlah warna persegi panjang dan teksnya.
- 13. Klik **Frame Down** dan berilah **Keyframe**. Ubah warna persegi panjang. Kemudian **pilih Teksnya dan ganti tulisan sekaligus warnanya menjadi DAFTAR**.
- 14. Klik **frame Hit** dan **Insert Keyframe**.
- 15. Klik menu **Insert > Layer** untuk menambah layer baru. Klik **Frame Hit** dan beri **Keyframe**.
- 16. Masih di Layer 2, klik **Rectange tool** dan buat kotak di stage dengan ukuran lebih besar dari tombol. Atur letaknya dengan **Align Panel**.

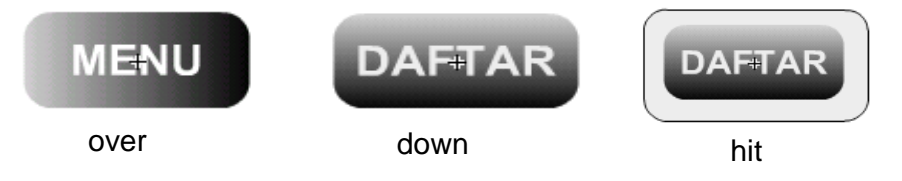

Gambar5.14 Keadaan Tombol Pada Masing-Masing Frame

17. Pindahkan posisi Layer 2 di bawah layer 1 dengan klik layer 2 dan drag ke bawah sampai layer 1.

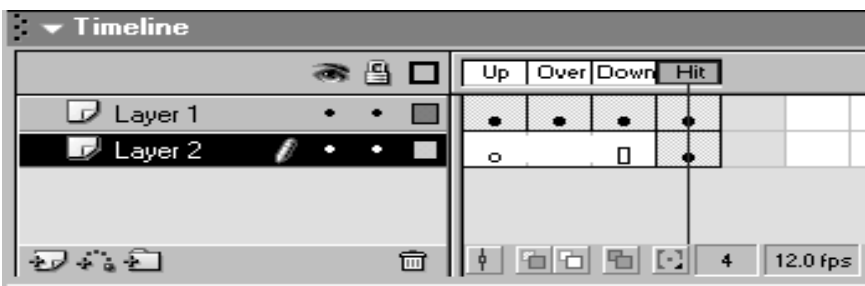

Gambar 5.15 Posisi Layer 2 dan Keadaan Frame-Frame Layer 2

- 18. Klik **Scene 1** untuk kembali ke stage utama.
- 19. Lakukan Test Movie.

### **BAB 6**

## **NAVIGASI**

## **A. Sistem Navigasi**

Latihan ini bertujuan untuk membuat sebuah tombol yang akan mengontrol frame untuk melompat ke frame yang diinginkan. Misalnya seperti halaman web, jika kita menekan tombol tertentu maka kita akan menuju ke halaman yang kita inginkan. Langkah-langkahnya adalah sebagai berikut :

- 1. Klik menu **Window > Common Libraries > Buttons**.
- 2. Double klik **Oval Button**. Kili and drag **Oval Button Orange** dan **Oval Button Green** ke stage.
- 3. Buat layer baru diatas Layer 1. Pindah ke Layer 2, klik **frame 1** dan klik **Proerties Panels**, pada bagian **Frame** ketikkan **Frame Label-nya satu**.

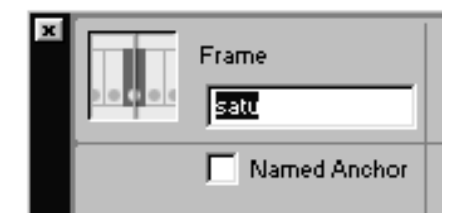

Gambar 7.1 Properties Frame Label

- 4. Klik **frame 10 dan 20 Layer 2**, masukkan **Blank Keyframe**.
- 5. Klik **frame 10**, klik **Properties Panels**, ketikkan **dua** pada **frame labelnya**.
- 6. Lakukan langkah 5 pada frame 20 Layer 2 dengan frame label **tiga**.
- 7. Klik **frame 25**, klik kanan mouse dan **Insert Frame**, sehingga Timelinenya terlihat seperti di bawah ini.

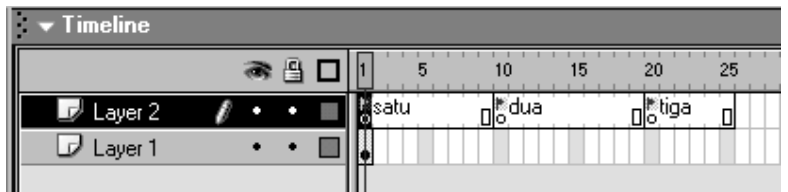

Gambar 7.2 Timeline dengan Frame Label

- 8. Klik **frame 1** Layer 2, buka **Action Panels**, klik **Action Toolbox** atau klik tanda ( **+** ) di atas **Script Pane**, kemudian pilih **Action > Movie Control > Stop**.
- 9. Lakukan langkah 8 pada frame 10 dan 20.
- 10. Pindah ke Layer 1, klik tombol hijau kemudian buka Action Panels.
- **11.** Pindah ke **Normal Mode**, klik **Action > Movie Control > Goto**. Isikan bagian **Type : Frame Label, Frame : dua**

|        | G Go to and Play    | Go to and Stop |  |
|--------|---------------------|----------------|--|
| Scene: | current scene>      |                |  |
| Type:  | Frame Label         |                |  |
| Erame: | <b>J</b> dua        |                |  |
|        | + − ይකු⊕            | 22 E V         |  |
|        | on (release) {      |                |  |
|        | qotoAndPlay("dua"); |                |  |
|        |                     |                |  |

Gambar 7.3 Action goto Frame Label Dua

- 12. Lakukan langkah 11 untuk tombol orange, isikan **Type : Frame Label** dan **Frame : tiga**.
- 13. Berikan **Blank Keyframe** untuk frame 10 dan 20 Layer 1.
- 14. Klik **frame 10**, klik **Text tool**, ketikkan "Anda berada di halaman dua".
- 15. Klik **frame 20**, klik **Text tool** ketikkan "Anda berada di halaman tiga."
- 16. Lakukan test movie.
- 17. Klik salah satu tombol hijau atau orange. Perhatikan perubahannya.

#### **BAB 7**

#### **ISpring Presenter**

*ISpring Presenter* merupakan salah satu tool yang mengubah file presentasi menjadi bentuk flash dan bentuk SCORM / AICC, yaitu bentuk yang biasa digunakan dalam pembelajaran dengan e-learning LMS (*Learning management System*). Perangkat lunak *Ispring* tersedia dalam versi *free* (gratis) dan berbayar. Versi *free Ispring* dapat di download di **http://www.ispringfree.com/download.html.** 

*Ispring Presenter* secara mudah dapat diintegrasikan dalam **Microsoft power poin**t sehingga penggunaannya tidak membutuhkan keahlian yang rumit. Beberapa fitur *Ispring Presenter* adalah :

- 1. *Ispring Presenter* bekerja sebagai add-ins PowerPoint, untuk menjadikan file PowerPoint lebih menarik dan interaktif berbasis Flash dan dapat dibuka di hampir setiap komputer atau platform.
- **2. Dikembangkan untuk mendukung e-learning.** *Ispring Presenter* **dapat menyisipkan berbagai bentuk media, sehingga media pembelajaran yang dihasilkan akan lebih menarik, diantaranya adalah dapat merekam dan sinkronisasi video presenter, menambahkan Flash dan video YouTube, mengimpor atau merekam audio, menambahkan informasi pembuat presentasi dan logo perusahaan, serta membuat navigasi dan desain yang unik.**
- 3. Mudah didistribusikan dalam format flash, yang dapat digunakan dimanapun dan dioptimalkan untuk web.
- 4. Membuat kuis dengan berbagai jenis pertanyaan/soal yaitu : **True/False, Multiple Choice, Multiple response, Type In, Matching, Sequence, numeric, Fill in the Blank, Multiple Choice Text.**

Berikut ini adalah gambar tipe kuis yang dapat dibuat dengan ISpring Presenter.

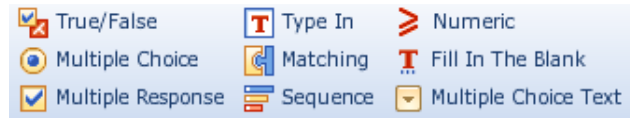

Menu utama yang ada dalam iSpring Presenter pada gambar berikut :

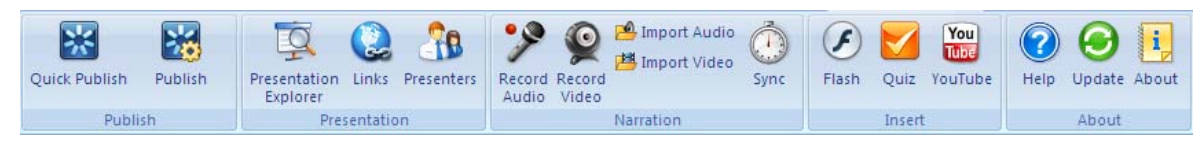

Publish : Mengatur publikasi presentasi

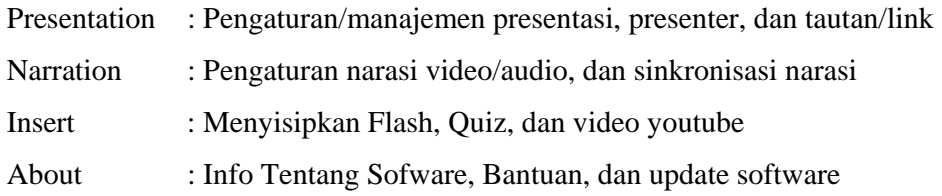

## **A. Publikasi Presentasi**

Ada 2 cara publikasi presentasi, yaitu

• Quick Publish : Publikasi ke bentuk flash dengan pengaturan mengikuti default dari program

Caranya :

- a. Isi nama output Flash movie pada field Presentation Title.
- b. Tentukan folder lokal atau network share dimana presentasi akan disimpan.
- c. Jika sudah selesai, klik tombol publish.
- Publish : Publikasi dengan pengaturan/setting yang ditentukan sendiri oleh user

Publish dengan pengaturan yang ditentukan sendiri oleh user dibagi menjadi beberapa pilihan, yaitu :

1. **Publish Presentation to My Computer** – Publikasi ke folder pada komputer lokal

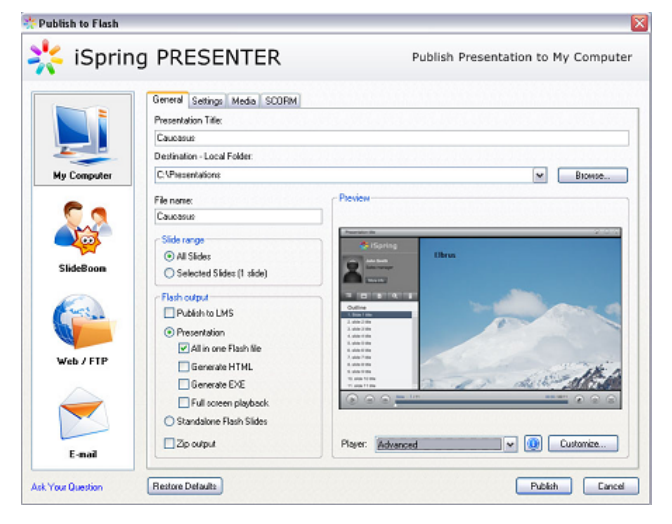

## **Pengaturan Publish Presentation to My Computer**

Publish Window tab terdiri dari 4 Tab, yaitu

- General tujuan adan komposisi output presentasi flash.
- Settings tampilan, navigasi,ukuran dan skala untuk output Flash movie
- Media pilihan kompresi untuk file gambar, audio dan video.
- SCORM setting untuk learning-course

#### **Tab General**

- Presentation Title : Judul presentasi Flash yang akan ditampilkan pada Player.
- Destination local folder : Folder tempat menyimpan output.
- File name : Nama output file .swf
- Slide Range : menentukan slide yang dipublish semua slide atau hanya slide yang terpilih.
- Flash Output : Bentuk output flash akan dipublish ke LMS atau berupa to
- 2. **Publish Presentation to SlideBoom**  Publikasi melalui web/upload presentasi pada portal online dan menampilkan pada worldwide.
- 3. **Publish Presentation to Web/FTP**  Upload presentasi ke server FTP.
- 4. **Send Presentation via E-Mail**  Mengirim presentasi melalui email.

#### **B. Manajemen Presentasi**

#### **1. Presentation Explorer**

Presentation Explorer adalah sebuah tool yang efisien untuk mengatur struktur presentasi dan pengaturan lanjut, menambahkan media (audio, video, narasi atau kuis) dalam satu jendela.

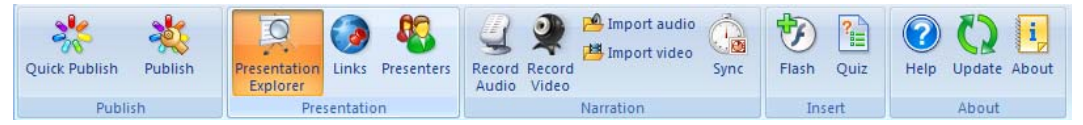

Dengan Presentation Explorer dapat dengan mudah diatur :

- Pengorganisasian Multilevel Navigation
- Memanage Hidden Slides
- Edit judul Slide
- Menambahkan presenter ke slide
- Mengatur Playback mode manual atau automatic
- Mengatur durasi Slide
- Impor narasi Audio ke slide
- Impor narasi Video ke slide
- Menambah Quiz

## **1.1 Multilevel Navigation**

Pada menu ini bisa dengan mudah ditambahkan slide bersarang (nested slide), untuk mengatur multilevel navigasi dalam presentasi. Pada tiap level memungkinkan untuk memindahkan slide ke sub level dan sebaliknya.

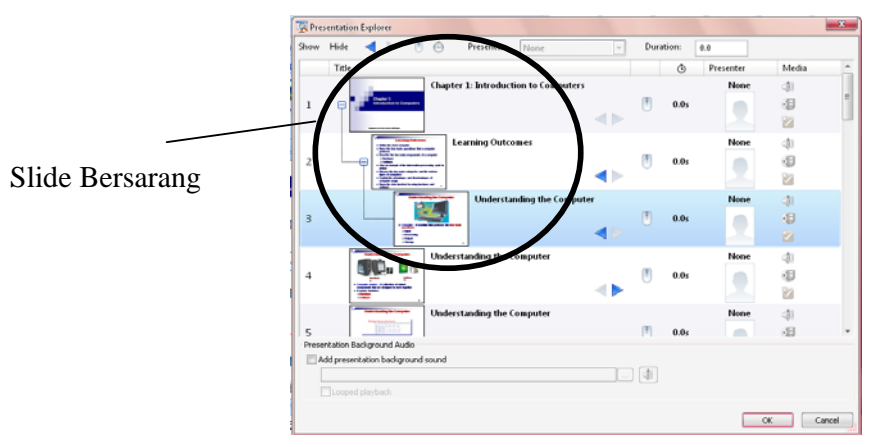

## **1.2. Hidden Slides/Slide tersembunyi**

Beberapa slide bisa disembunyikan dengan klik ganda pada thumbnailnya, sehingga slide akan disembunyikan.

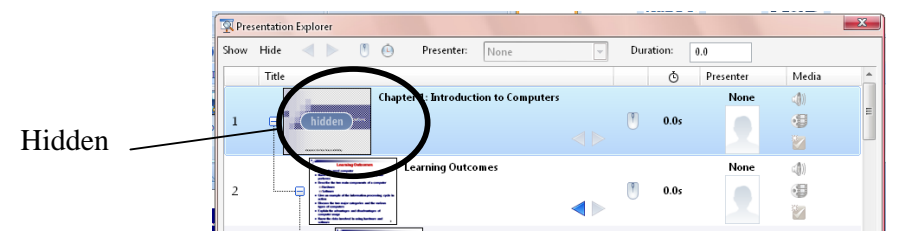

#### **1.3 Judul Slide**

Judul slide defaultnya akan diambil dari judul slide powerpoint. Untuk mengubah judul slide, klik ganda pada judulnya, dan masukkan judul yang baru.

#### **1.4. Presenters**

Untuk menambahkan presenter pada slide terpilih, klik ganda pada foto/nama presenter dan pilih satu pada menu drop down. Untuk mengubah presenter, klik ikon Presenters pada toolbar iSpring.

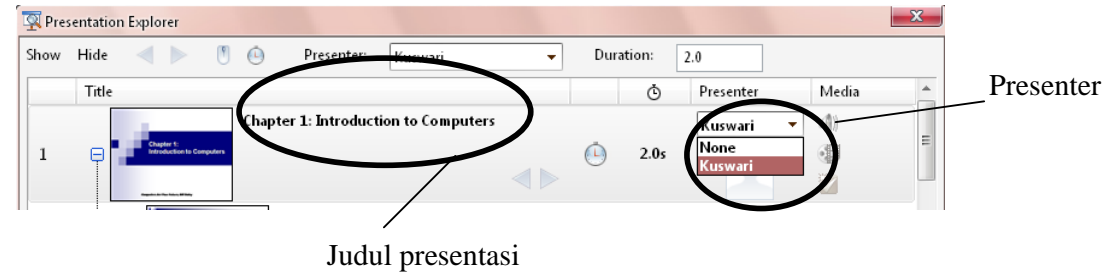

**1.5. Playback mode** 

Digunakan pada pengaturan slide pada saat melanjutkan ke slide berikutnya, dipilih secara otomatis setelah delay waktu tertentu, atau memerlukan user untuk meng-klik.

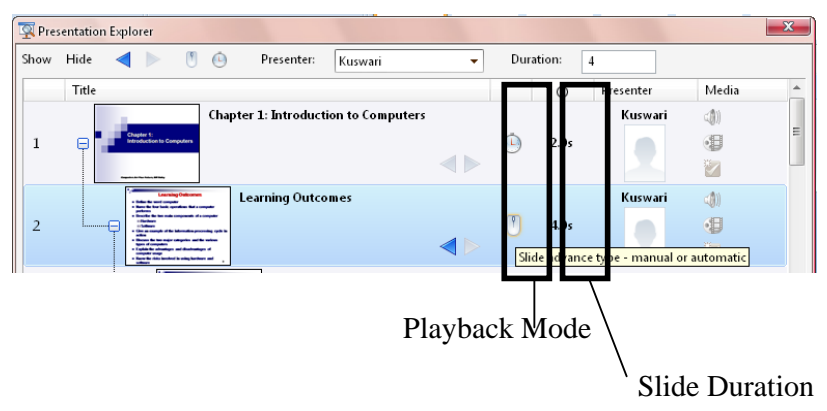

#### **1.6. Slide duration**

Selain menggunakan Playback mode pengaturan waktu sebuah slide untuk menuju slide berikutnya, bisa diatur melalui Slide duration.

#### **1.7. Media - Audio**

Pada Presentation Explorer juga mengijinkan untuk mengimpor narasi audio pada slide yang dipilih. Langkahnya :

#### 1. Klik ikon **Import audio narration**.

- 2. Pilih file audio, dengan format file audio yang didukung adalah MP3, .WMA dan .WAV. Audio yang dimasukkan akan dijalankan secara otomatis. Untuk menonaktifkan pilihan ini, un-cek checkbox **Auto Play** di bagian bawah window explorer.
- 3. Klik **Open**. File audio akan ditambahkan pada slide terpilih.

#### **1.8. Media - Video**

Langkahnya :

1. Klik ikon **Import video narration**.

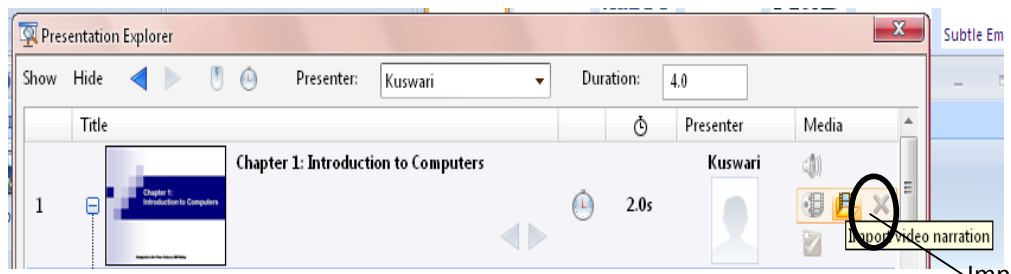

Impor Video

2. Pilih file video, dengan format file video yang didukung adalah .AVI, .WMV, .MPG, dan .MP4.

3. Klik **Open**. File Video akan ditambahkan pada slide terpilih.

## **1.9. Media - Quiz**

Pada iSpring Presentation Explorer terdapat fasilitas untuk menyisipkan kuis pada slide PowerPoint melalui tombol editing quiz.

## **2. Links**

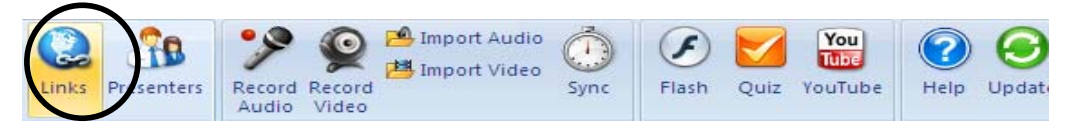

## **2.1. Links - References Tab**

References merupakan sumber eksternal yang ingin ditautkankan kepada audien untuk dilihat.

Ada 2 tipe penambahan references:

- Web References link ke halaman web
- File Attachments link ke file lokal, misalnya dokumen .pdf, .xls atau gambar .jpg.

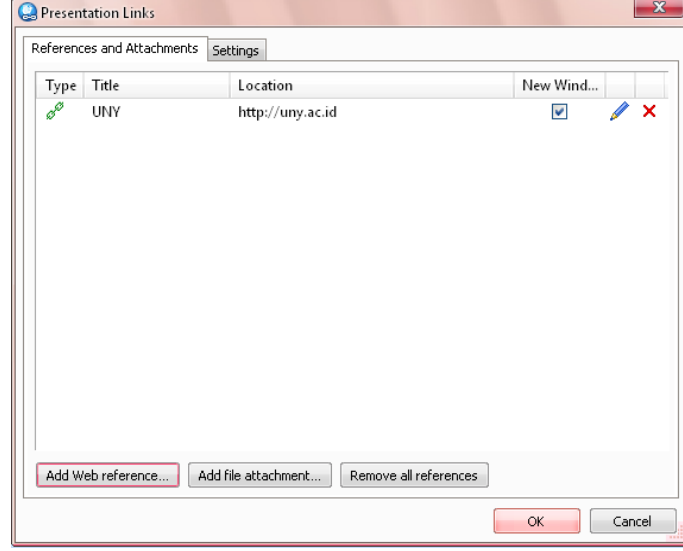

### **Pengaturan references:**

- 1. Klik tombol Link  $\vert u_{\text{max}} \vert$  pada toolbar, sehingga tampil jendela Link.
- 2. Setelah selesai pengaturan references, klik OK.

Q

#### **Menambah Web Reference**

- 1. Klik Link pada iSpring toolbar, Jendela Presentation Links akan terbuka.
- 2. Klik tombol Add Web Reference pada bagian bawah jendela yang terbuka.

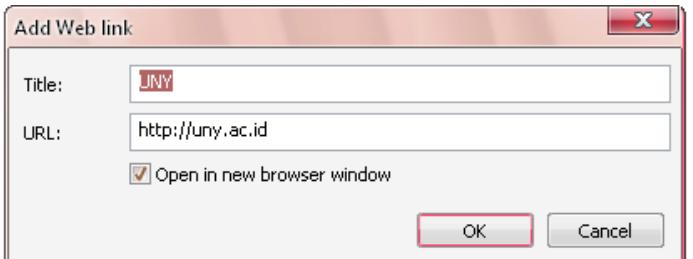

- 3. Masukkan Judul link web. Judul ini akan ditampilkan pada layar Reference dari player.
- 4. Masukkan alamat web,blog atau sumber web lainnya.
- 5. Cek "**Open in new browser**" jika tiap web reference akan dibuka dalam jendela browser baru.
- 6. Klik OK untuk menyimpan pengaturan.

## **Menambah File Attachment**

- 1. Klik Link pada iSpring toolbar, Jendela Presentation Links akan terbuka.
- 2. Klik tombol Add File Attachment pada bagian bawah jendela yang terbuka.
- 3. Explorer window secara otomatis terbuka, cari dan pilih file yang akan ditambahkan, klik **Open.**

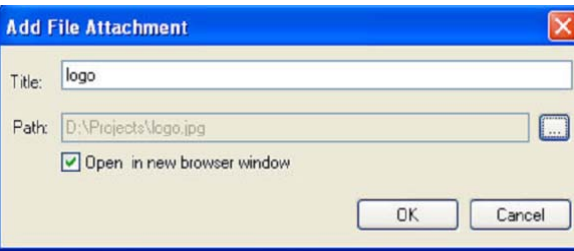

- 4. Check pilihan "**Open in new browser**" jika file akan dibuka dalam jendela baru.
- 5. Jika sudah selesai, Klik **Ok** untuk menyimpan attachment.

## **2.2. Links - Web Links**

Tab Web Links memungkinkan untuk menge-link presentasi Flash ke halaman web.

Pengaturan web links dalam presentasi Flash adalah sbb:

- 1. Klik tombol Links pada toolbar iSpring.
- 2. Pilih tab Web Links pada saat jendela Presentation Links terbuka.

#### **3. Presenters**

## **3.1. Presenter manager - Presenters Tab**

Pada Presenters Tab kita bisa menambah, mengedit, menghapus presenter atau mengatur presenter yang akan ditambahkan secara otomatis pada presentasi flash. Semua informasi tentang presenter disimpan dalam presentasi, sehingga dapat di edit dalam powerpoint.

## **3.2. Presenter manager - Company Tab**

Pada Company Tab dapat ditambahkan logo perusahaan dan menge-link ke web site perusahaan.

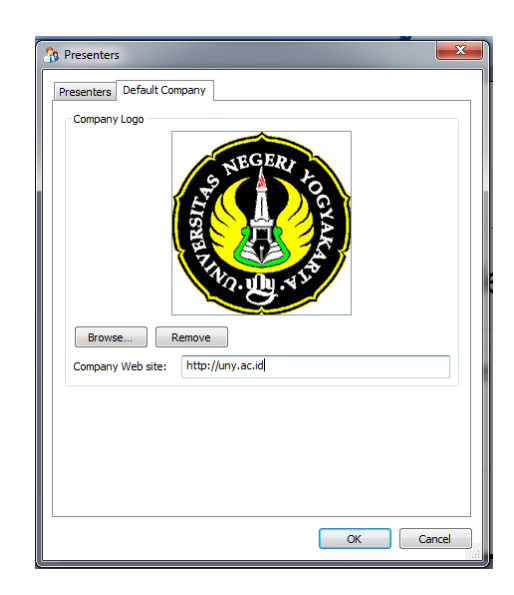

## **4. Narration**

## **4.1. Audio Recording**

Kita bisa merekam narasi audio dengan cara membaca teks dengan keras atau narasi lainnya dan mensinkronisasi dengan slideshow.

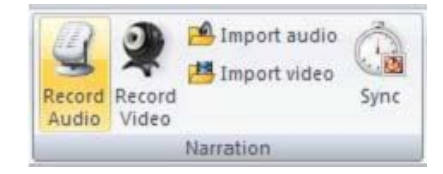

Langkah untuk merekam audio :

1. Klik **Record Audio**

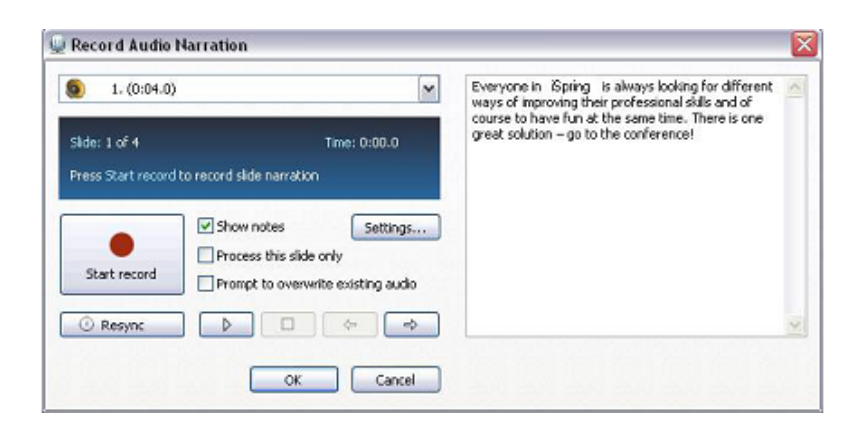

- 2. Pilih slide yang akan ditambahkan narasi atau pilih slide slide untuk mulai merekam pada menu drop-down slide.
- 3. Klik **Start record** untuk mulai merekam narasi audio.
- 4. Klik **OK** untuk menyimpan perubahan

## **4.2 Video Recording**

Presentasi bisa ditambahkan narasi yang berupa video, menggunakan webcam dan software iSpring Presenter Master Edition. Klik Record Video dan rekam film.

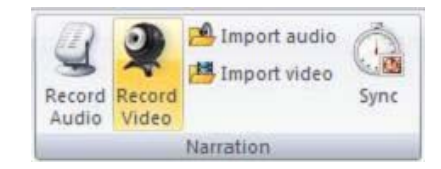

Merekam Video:

1. Klik Record Video

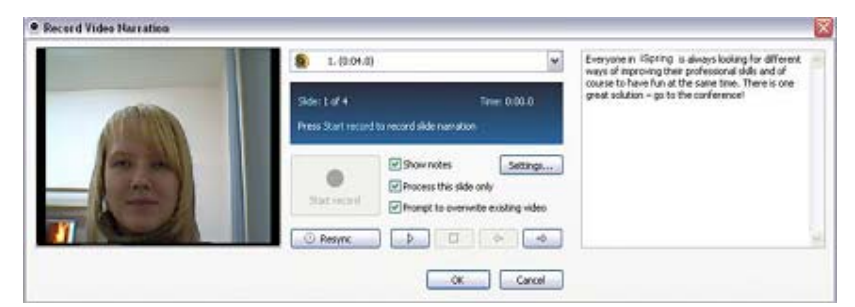

2. Pilih slide yang akan ditambahkan rekaman video dari drop-down menu

- 3. Klik **Start record** untuk mulai merekam video.
- 4. Klik OK untuk menyimpan perubahan.

#### **4.3. Impor Audio**

Klik **Import Audio** untuk menempelkan dan sinkronisasi track audio.

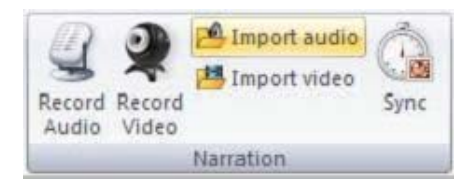

Langkah untuk mengimpor Audio:

- 1. Klik **Import Audio**
- 2. Pilih file audio yang akan ditambahkan pada presentasi

(format audio yang didukung adalah : WAV, MP3, WMA).

- 3. Pilih slide dimana audio akan mulai dijalankan dari menu drop-down Start slide.
- 4. Klik **Open** untuk mengimport audio atau **Cancel** untuk keluar

## **4.4. Impor Video**

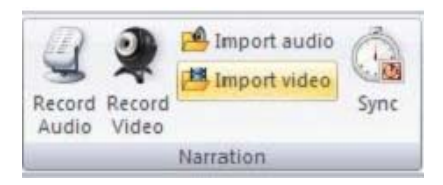

Langkah untuk mengimpor Video:

- 1. Klik **Import Video**
- 2. Pilih file video yang akan ditambahkan pada presentasi

(format video yang didukung adalah : AVI, MWV, MPG, MP4).

- 3. Pilih slide dimana video akan mulai dijalankan dari menu drop-down Start slide.
- 4. Klik **Open** untuk mengimport video atau **Cancel** untuk keluar

#### **4.5. Sinkronisasi**

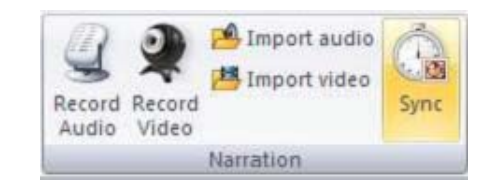

Langkah untuk sinkronisasi narasi presentasi :

1. Klik **Sync,** sehingga ditampilkan jendela berikut

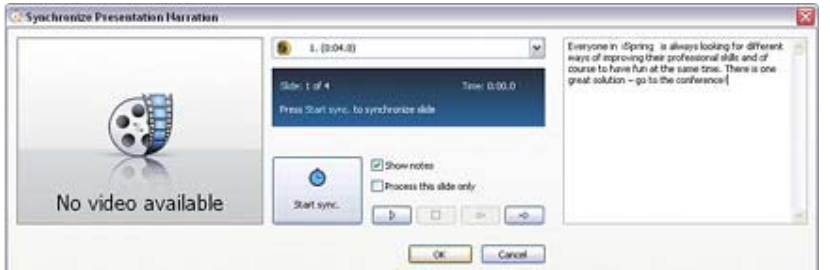

2. Pilih slide yang akan di sinkronisasi dari menu drop-down

- 3. Klik **Start sync**./ **Stop** untuk memulai atau mengakhiri proses sinkronisasi
- 4. Klik **OK/Cancel** untuk menyimpan/mengabaikan sinkronisasi.

## **5. Insert**

## **5.1. Insert Flash/Menyisipkan File Flash**

Digunakan untuk menyisipkan external Flash (.swf) movie ke dalam slide PowerPoint.

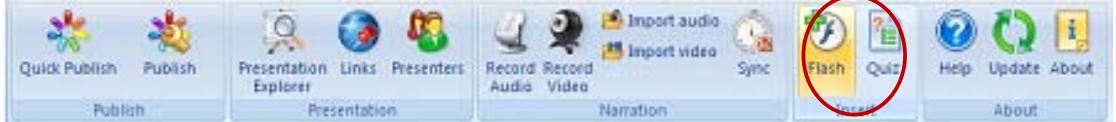

Langkah untuk menyisipkan Flash movie clip:

- 1. Klik tombol **Flash**.
- 2. Pilih file flash yang akan disisipkan ke dalam Presentasi. (Format .SWF).Dalam satu slide hanya bisa disipkan satu file flash.
- 3. Klik tombol **Open** dan akan terlihat frame dari flash movie yang ditempatkan dalam slide.

Pada PowerPoint 2007 tidak dapat meng-embed Flash movie dalam presentasi PPT, tetapi hanya menampilkan link ke file Flash, sehingga apabila akan memindahkan presentasi PPT ke computer lain, jangan lupa untuk meng-copy juga file flash movienya. Buat folder baru yang sama persis dengan folder aslinya, dan sisipkan file flash ke dalam folder tersebut.

## **5.2. Insert quiz**

## **QuizBuilder**

Jendela QuizBuilder ditampilkan sebagai berikut :

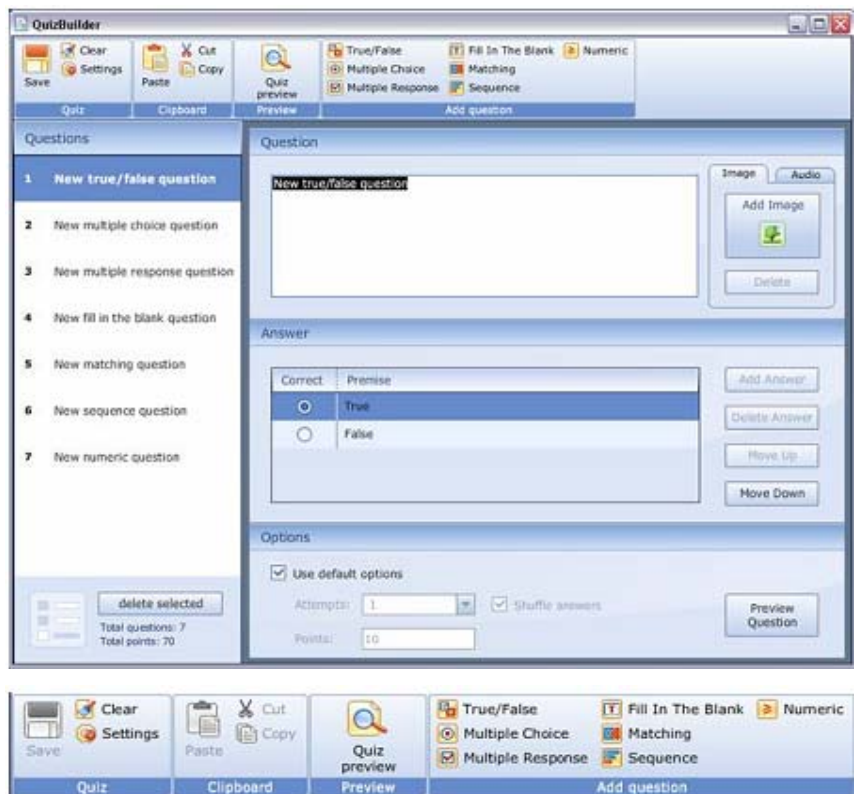

#### • **Bagian Clipboard**

Terdiri dari tiga tool standar **Copy, Cut** dan **Paste** untuk mengopi, memotong dang menempelkan potongan teks.

#### • **Bagian Preview**

Terdiri dari satu tombol **Quiz preview** untuk live preview dan melihat kuis sebelum di publish.

#### • **Bagian Add Question**

Menambahkan soal baru ke dalam kuis.

Jenis-jenis soal yang bisa dibuat :

- o **True/False** : Membuat statemen benar atau salah.
- o **Multiple Choice** : Membuat beberapa alternatif jawaban, dengan satu jawaban yang benar.
- o **Multiple Response** : Membuat beberapa alternatif jawaban, dengan beberapa jawaban yang benar.
- o **Fill in the Blank** : Membuat pertanyaan yang memerlukan jawaban singkat dalam area yang disediakan.

Jawaban benar(kunci jawaban) yang disediakan bisa beberapa alternatif/lebih dari satu.

Contoh :

Tahun 2010 HB Xmenjabat sebagai gubernur ……..

Jawaban bisa beberapa alternatif, misalnya :

- DIY
- Yogyakarta
- Jogjakarta
- Yogya
- Jogja
- dll
- 
- o **Matching :** Membuat soal menjodohkan.

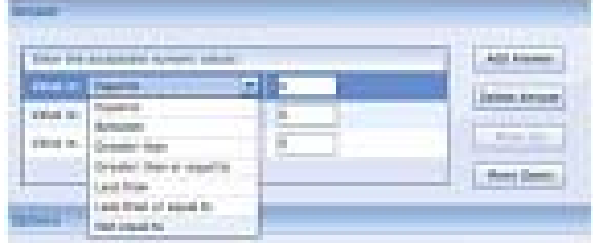

## **QUESTION area**

Tiap-tiap pertanyaan bisa dilengkapi dengan gambar dan/atau audio.

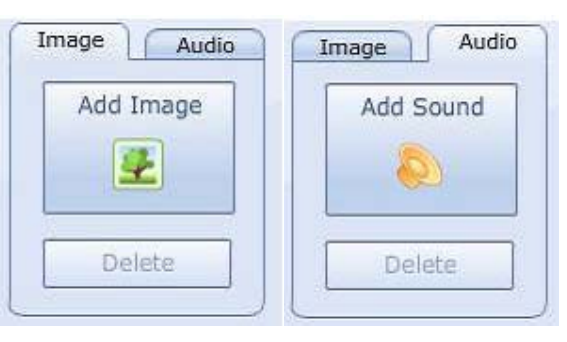

Untuk menambahkan gambar/audio pada sebuah soal, langkah-langkahnya sbb :

•Select the question in the QuizBuilder window.

•Klik tombol **Add Image/Add Audio** dan pilih file gambar/audio

Untuk menghapus gambar/audio:

- Pilih soal dalam jendela QuizBuilder.
- Klik **Delete** untuk menghapus image/audio.

#### **ANSWER area**

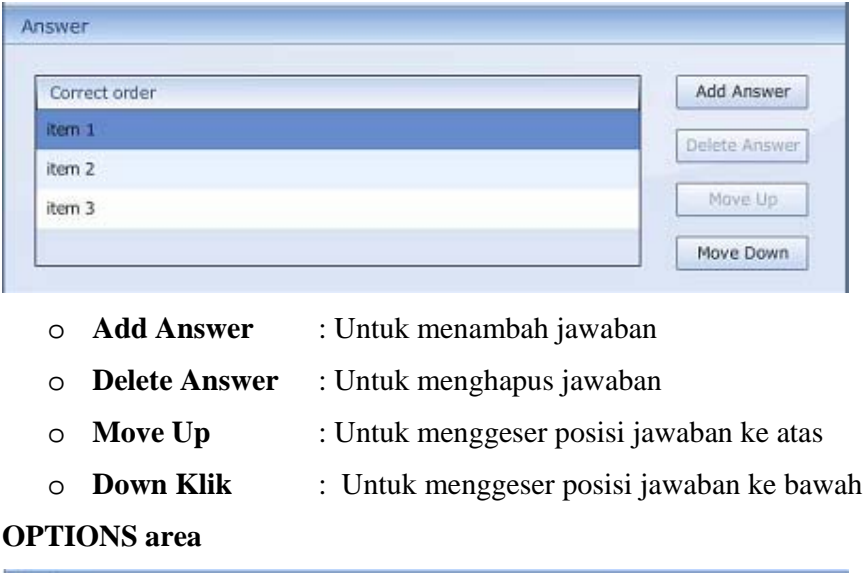

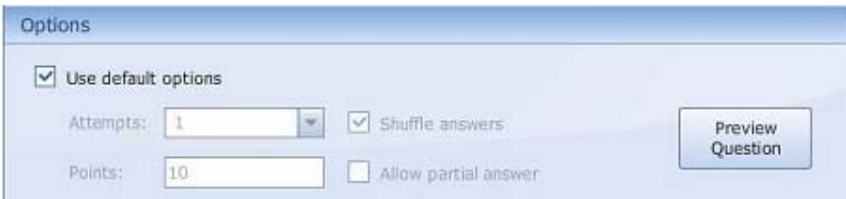

## o **Use default option**

Menggunakan pengaturan default (1 percobaan menjawab, nilai 10 untuk tiap jawaban yang benar; jawaban dikocok, menjawab sebagian soal saja tidak diperbolehkan).

o **Attempt**

Menentukan banyaknya percobaan menjawab yang mungkin.

o **Points**

Menentukan nilai yang didaptkan untuk jawab benar.

o **Shuffle answers** 

Menentukan pilihan jawaban urutannya diacak atau tidak.

o **Allow partial answer**

Mengijinkan menjawab hanya sebagian dari soal

o **Preview question**

Untuk mem- preview soal

Dalam iSpring QuizBuilder juga dapat diatur waktu, umpan balik, hasil kuis.

## **Settings**

**Main** 

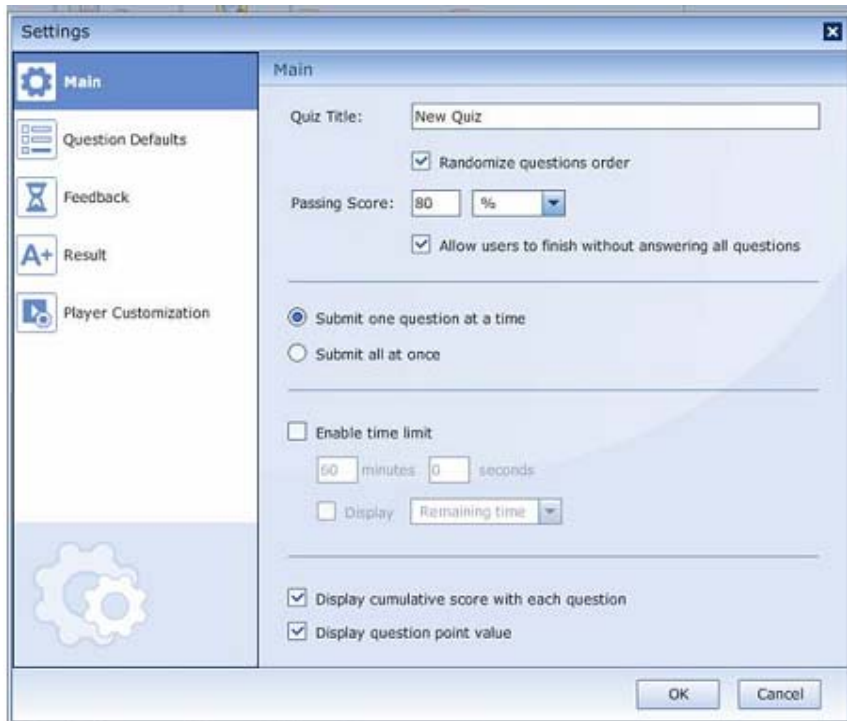

- 
- o **Quiz title** : Tulis nama kuis
- o **Randomize question order** : Untuk pengaturan soal, urutannya diacak

atau tidak.

o **Passing score** : Menentukan nilai kelulusan dan memilih

ukuran dalam bentuk nilai atau persen.

- o **Allow users to finish without answering all questions** : untuk mengatur apakah bisa mengerjakan sebagian kuis saja atau harus seluruhnya.
- o **Submit one question at a time** : pengaturan untuk menampilkan pesan umpan balik segera setelah menjawab satu soal
- o **Submit all at once** : pengaturan untuk menampilkan pesan umpan balik dan score nilai setelah menjawab semua soal di akhir kuis.
- o **Enable time limit** : untuk mengatur time limit.
- o **Display remaining time/lapsed time** : untuk menampilkan waktu yang telah berjalan untuk mengerjakan kuis.
- o **Display cumulative score with each question**: untuk menampilkan score total dari soal
- o **Display question point value** : untuk menampilkan nilai dari tiap-tiap soal

#### **Question Defaults**

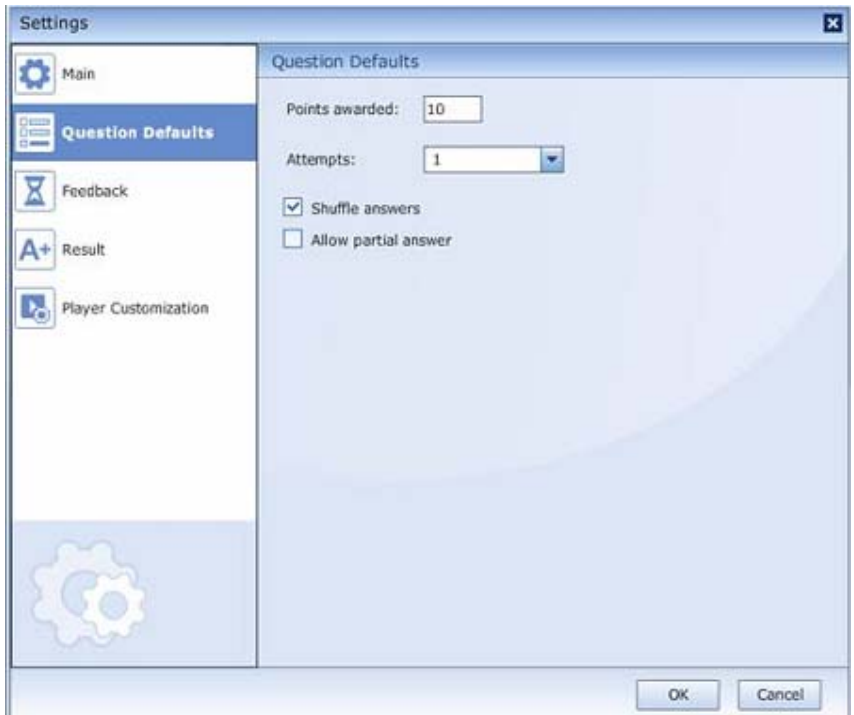

- o **Points awarded** : menentukan nilai tiap soal
- o **Attempts** : banyaknya kesempatan untuk mengerjakan kuis.
- o **Shuffle answers** : mengatur apakah pilihan jawaban kuis diacak atau tidak.
- o **Allow partial answer** : Mengijinkan menjawab hanya sebagian dari soal

### **Feedback**

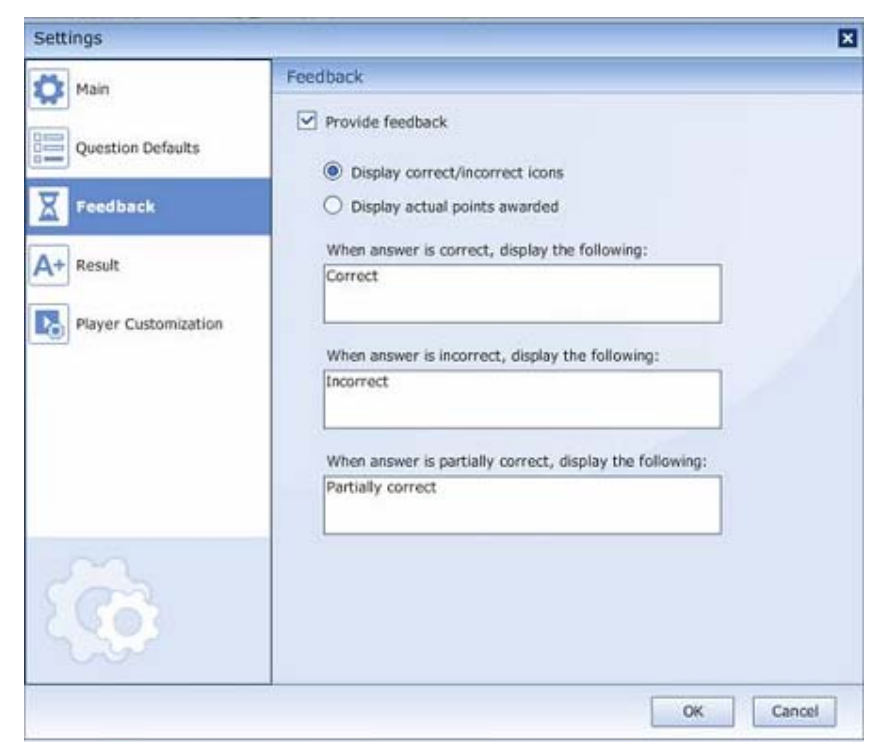

o **Provide feedback** : jika di centang maka bisa ditambahkan pesan notifiksi.

- o **Display correct/incorrect icons** : menampilkan ikon **correct/incorrect.**
- o **Display actual points awarded** : untuk menampilkan posisi nilai yang tengah diperoleh.
- o **When answer is correct, display the following**: pesan yang akan ditampilkan jika jawaban benar.
- o **When answer is incorrect, display the following**: pesan yang akan ditampilkan jika jawaban salah.
- o **When answer is partially correct, display the following**: pesan yang akan ditampilkan jika jawaban benar sebagian.

#### **Result**

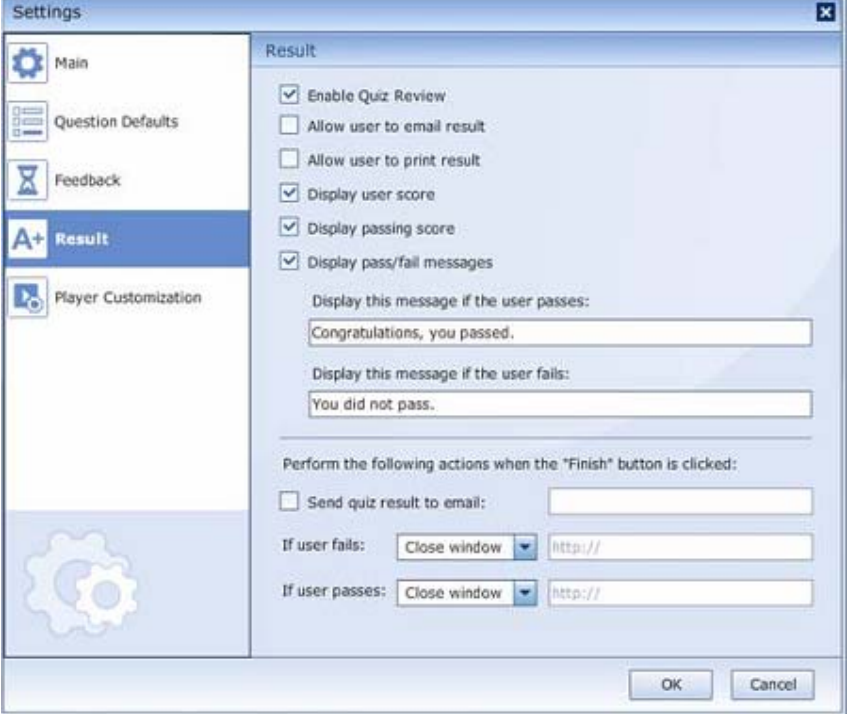

- o **Enable Quiz Review** : pilih jika mengijinkan untuk me-review kuis
- o **Allow user to email result** : mengijinkan hasil test dikirimkan melalui email
- o **Allow user to print result** : memungkinkan user untuk mencetak hasil kuis
- o **Display user score** : menampilkan score dari user
- o **Display passing score** : menampilkan passing score
- o **Display pass/fail messages** : menampilkan pesan lulus/gagal
- o **Display this message if the user passes**: Menampilkan pesan jika kuis telah lengkap
- o **Display this message if the user fails**: Menampilkan pesan jika kuis belum lengkap.
- o **Perform the following actions when the "Finish" button is Clicked**:
- o **Send quiz result to email** : mengirim hasil kuis ke email
- o **If user fails** : jika user gagal, pilih untuk menutup jendela atau mengirim nama user ke halaman web
- o **If user passes** : jika user lulus, pilih untuk menutup jendela atau mengirim nama user ke halaman web

#### **Player Customization**

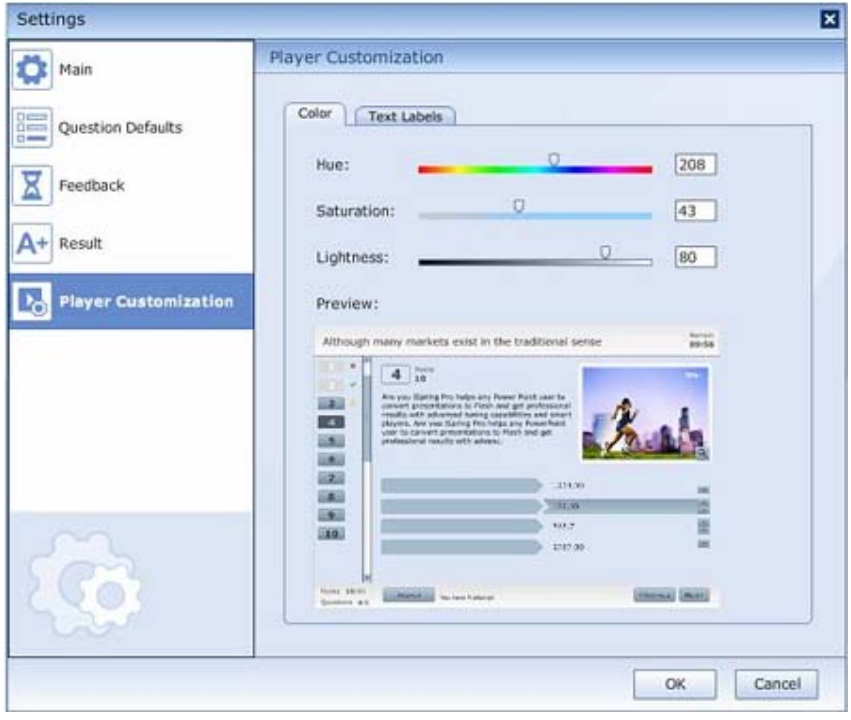

#### Color

- o **Hue** : Drag slider untuk memilih warna
- o **Saturation**: Drag slider untuk mengatur saturation warna
- o **Lightness** : Drag slider untuk mengatur lightness
- o **Preview** : jendela preview secara otomatis menampilkan perubahan warna, saturation, dan lightness
- o **Text Labels** : mengubah nama label yang berhubungan dengan preferences atau kebutuhan.
- o **Save as… :** menyimpan skema label.
- o **Load… :** menerapkan skema label yang sudah ready-to-use

## **BAB 8 CD AUTORUN**

#### **A. Membuat File Autorun**

- 1. Klik **Start > Program > Accessoris > Notepad**.
- 2. Ketikan

**[AUTORUN]** 

**OPEN = Definisi.exe** 

3. Klik **File > Save As**. Beri nama AUTORUN.INF. Simpan di folder yang sama dengan file Definisi.exe.

*File AUTORUN .INF harus berada pada folder yang sama dengan file yang bertipe* 

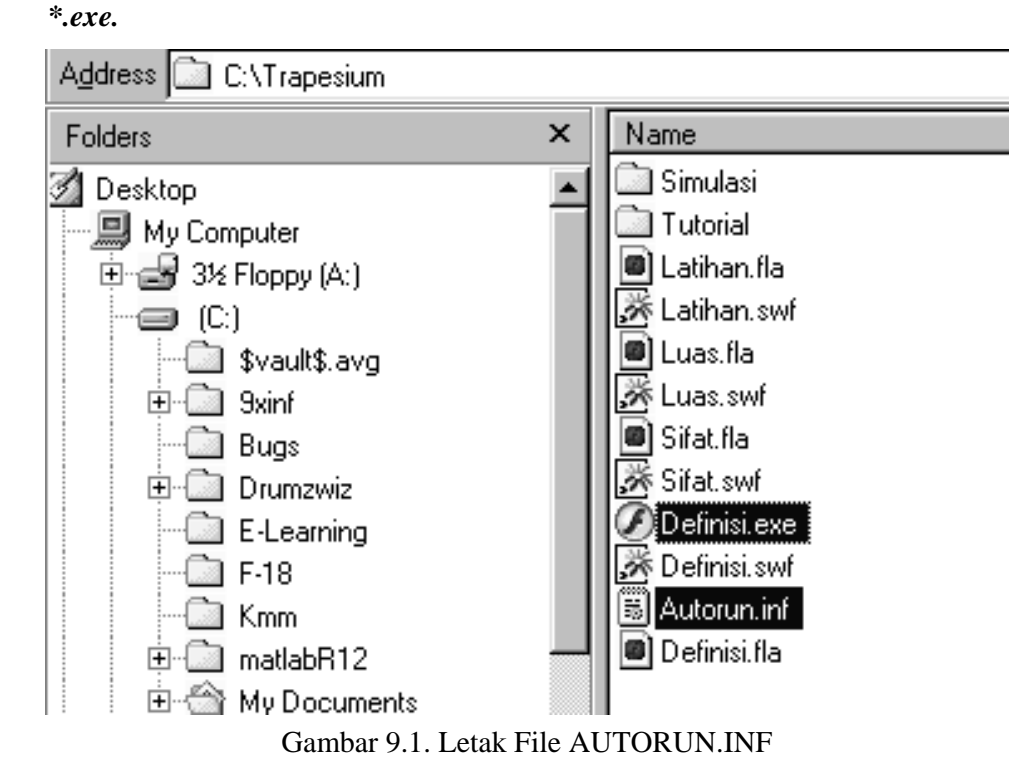

#### **B. Burning CD**

Program Nero yang akan dibahas dalam bab ini adalah Program Nero Express. Program ini digunakan untuk memindahkan atau mengcopy file-file di komputer ke CD. Proses pemindahan ini sering disebut dengan proses membakar CD (burning). Langkah yang dijelaskan dalam bab ini adalah langkah untuk memindahkan file ke CD dengan format autorun, langkah ini sama dengan langkah untuk memindahkan file ke CD dengan format Install Setup karena hanya memindahkan file saja. Langkah-langkahnya adalah sebagai berikut :

- 1. Masukkan CD kosong ke dalam CD Writer.
- 2. Klik **Program > Nero > Nero StarSmart**.
- 3. Klik **Data > Make Data Disk**.
- 4. Klik tombol **Add**.
- 5. Buka folder Trapesium dan tekan tombol Crtl  $+$  A.
- 6. Klik **Add** dan klik **Finished**.

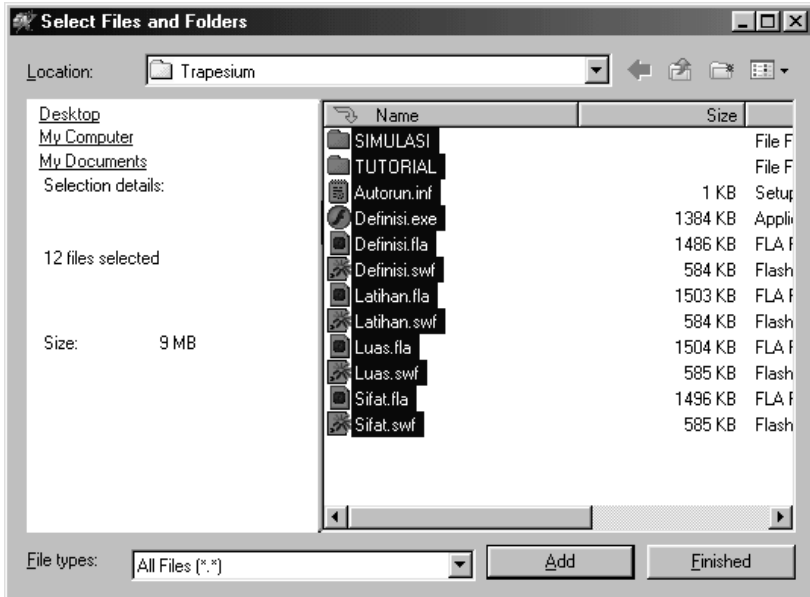

Gambar 9.2. Select Files and Folders

- 7. Tekan tombol Crtl dan klik file yang bertipe \*.fla kemudian klik Delete
- 8. Double klik folder Simulasi dan ulangi langkah 7.
- 9. Double klik folder Tutorial dan ulangi langkah 7.
- 10. Setelah semua file dipindahkan ke kotak dialog Disc Contents klik **Next**.
- 11. Dalam kotak dialog **Final Burn Setting**, beri nama CD di kotak **Dics Name**, pilih kecepatan CD ROM pada kotak **Writing Speed**, pilih **Allow files to be added later**.
- 12. Klik **Burn**.
- 13. Setelah proses burning selesai klik **OK**.

#### **DAFTAR PUSTAKA**

- Andreas Andi S (2003). *Menguasai Pembuatan Animasi dengan Flash MX.* Jakarta, PT Elex Media Komputindo.
- Baba (2003), *Animasi Kartun dengan Flash MX*, Jakarta, PT elex Media Komputindo
- Didik Wijaya (2003). *Tips dan Trik Macromedia Flash 5 dengan ActionScript.* Jakarta, PT Elex Media Komputindo.
- Lukman Hakim dan Siti Mutmainah (2003). *Teknik Jitu Menguasai Flash MX.* Jakarta, PT Elex Media Komputindo.
- Mdcom ( 2004). Membuat Animasi Kartun dengan Macromedia Flash MX 2004. Yogyakarta, Penerbit Andi.
- Nur Hadi W (2004). *Tutorial Komputer Multimedia*. Jurusan Pendidikan Matematika FMIPA Universitas Negeri Yogyakarta.

Home Page Macromedia (www.macromedia.com) Home Page Baba (www.babaflash.com) Home Page Situs Flash (www.flashkit.com).